**GS-120** 

**Manuel de l'Utilisateur** 

**Version 1.1** 

Pour activer votre garantie sur le produit, nous vous remercions d'aller sur le site www.danew.com et remplir la fiche garantie.

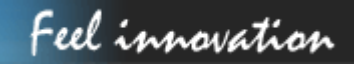

### Table des matières

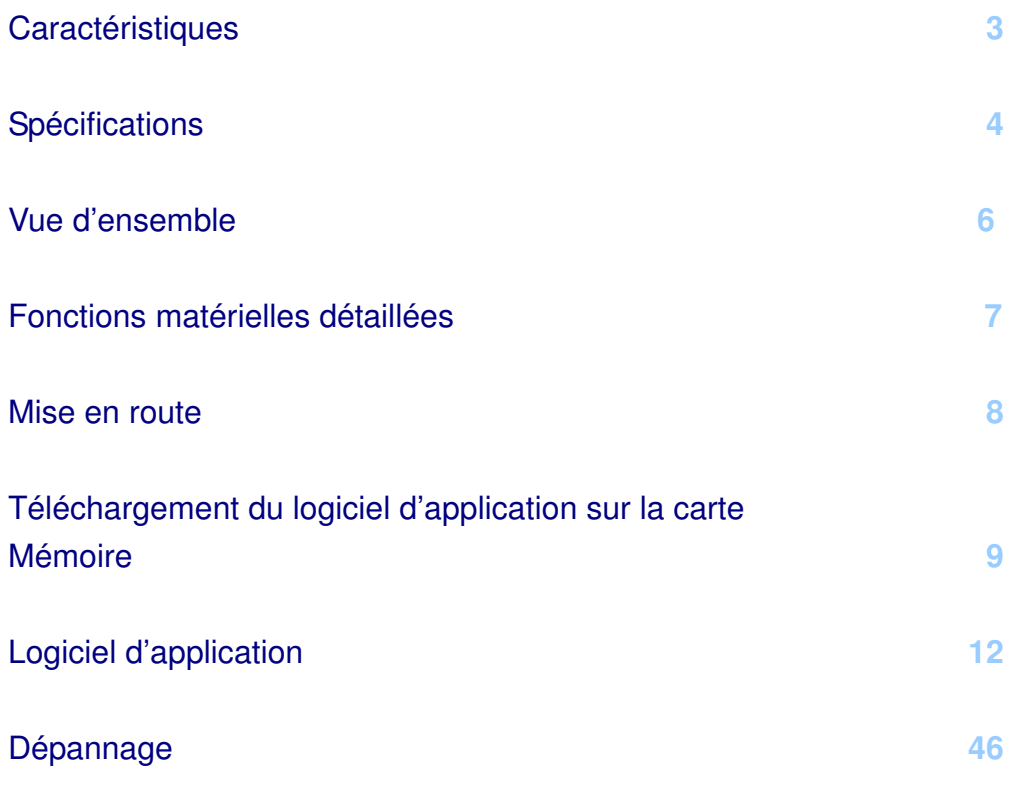

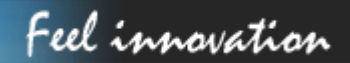

### **Caractéristiques**

Solution complète de navigation en voiture dans une boîte incluant le support pour la voiture

- Utilisation simple via écran tactile
- Ecran 3,5", 65536 couleurs, TFT LCD lumineux
- Intelligent et pratique :
- Attachez-le, allumez-le et c'est parti
- Icône de fonction large pour un toucher plus facile
- Clavier convivial
- Instructions guidées par une voix claire de haute qualité
- Alimenté par l'allume-cigare ou une batterie rechargeable
- Facile à installer/désinstaller
- Antenne intégrée ; connecteur de type MMCX pour une antenne externe optionnelle
- Logement d'extension de carte de stockage SD
- Fonction de lecture prenant en charge les fichiers MP3 et Film (Format Divx)
- Prend en charge l'affichage photo

### **SPECIFICATIONS**

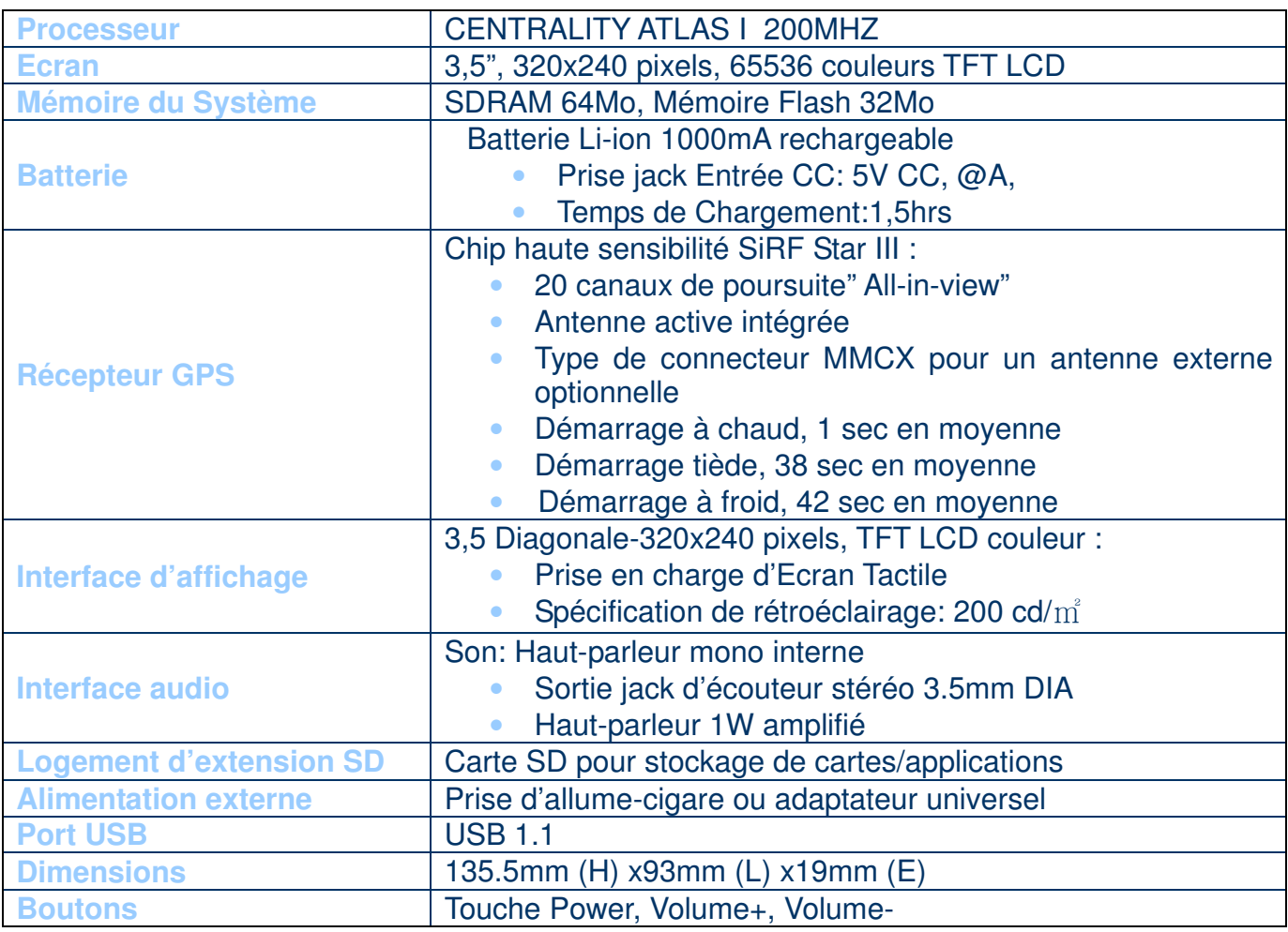

### **LOGICIEL**

- Microsoft Windows CE.Net 4.2 Core version
- Logiciel d'Application, Logiciel de Navigation et Données de Carte
- La carte SD télécharge les données des cartes du PC (CD-ROM) via le lecteur de carte
- Solutions: Navigation de Voiture, Lecteur MP3, Fonction Lecture de Film, Affichage Photo

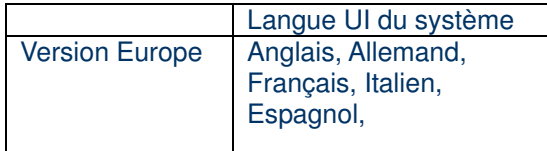

### **Accessoires**

Support de voiture

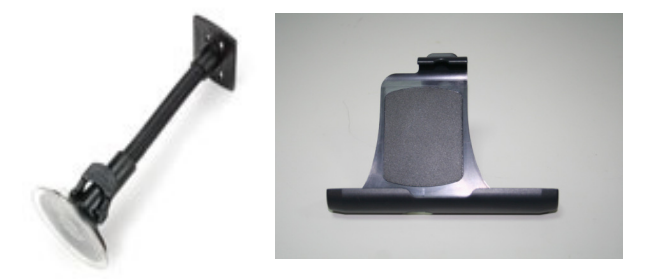

• Câble de synchronisation USB

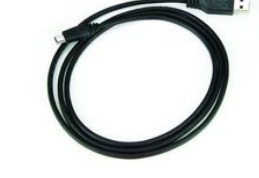

- Chargeur de voiture
- Adaptateur CA

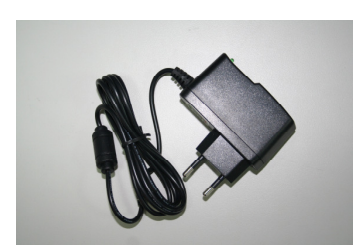

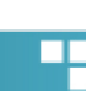

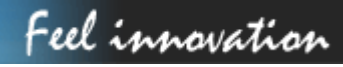

### **VUE D'ENSEMBLE**

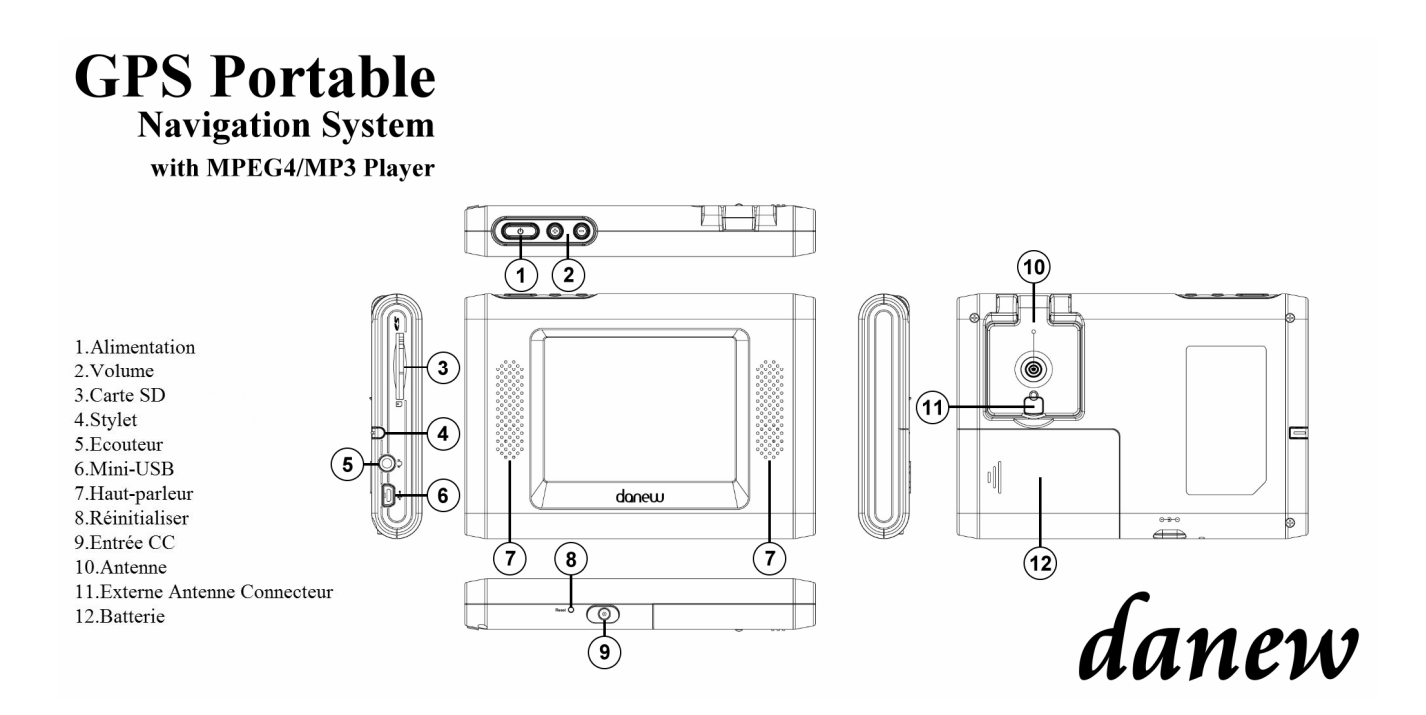

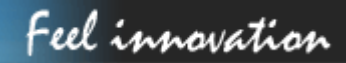

### **FONCTIONS MATÉRIELLES DÉTAILLÉES**

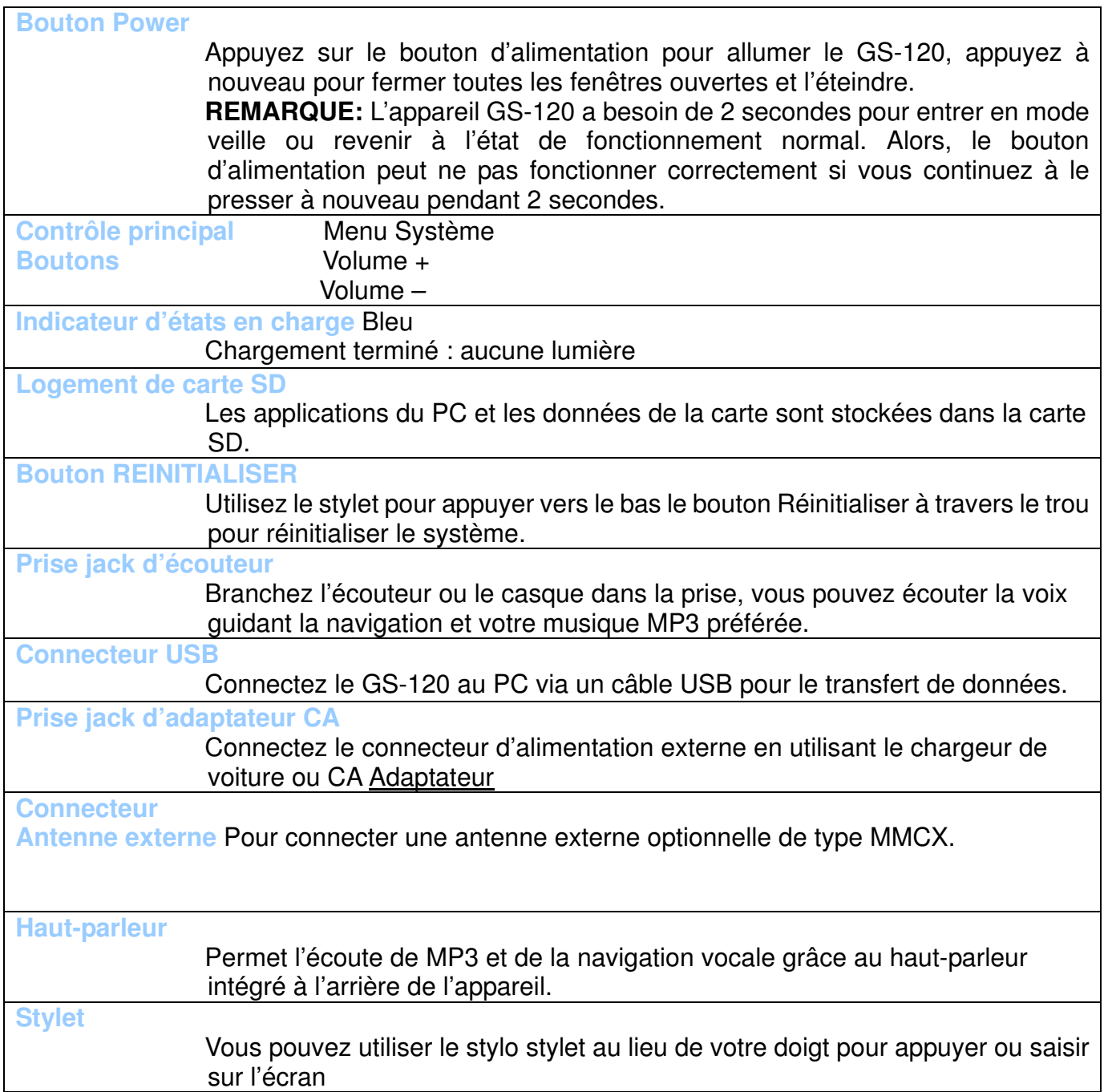

Feel innovation

### **MISE EN ROUTE**

Avant de commencer à utiliser le GS-120, veuillez le connecter avec l'adaptateur CA et brancher la prise d'alimentation pour le chargement de la batterie. Pendant le chargement, l'indicateur d'état clignotera. Si la batterie est complètement chargée, l'indicateur d'état deviendra rouge.

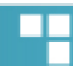

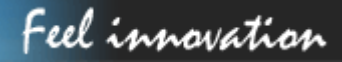

### TÉLÉCHARGEMENT DU LOGICIEL D'APPLICATION SUR LA CARTE MÉMOIRE

Vous avez une option pour télécharger le logiciel d'application et les données cartographiques sur votre carte SD.

#### Option 1

Lecteur de carte: Insérez la carte SD dans votre lecteur de carte qui est connecté à votre PC. (SI vous avez un lecteur de carte, nous suggérons que vous l'utilisiez pour un meilleur débit de transfert des données.)

Insérez le CD dans le CD-ROM, veuillez exécuter manuellement ce programme en double-cliquant sur " instcoll.exe" à partir du répertoire racine.

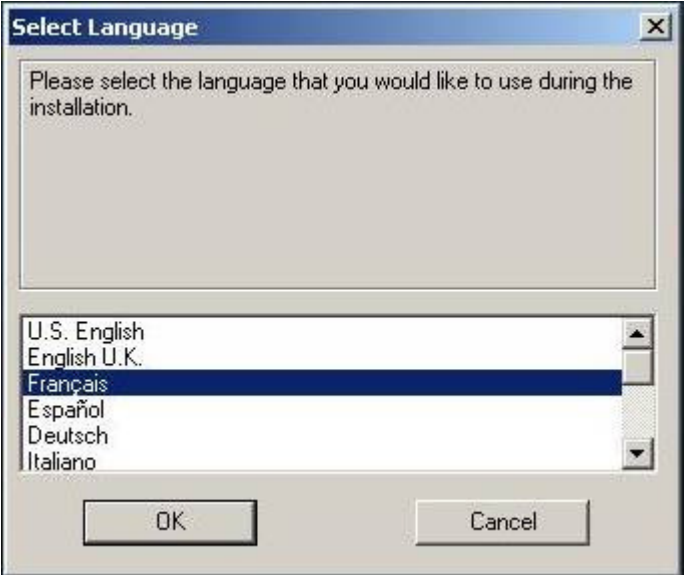

Cliquez sur OK

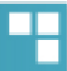

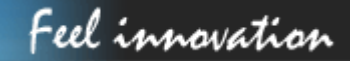

 $\overline{\phantom{a}}$ 

#### Destinator Console

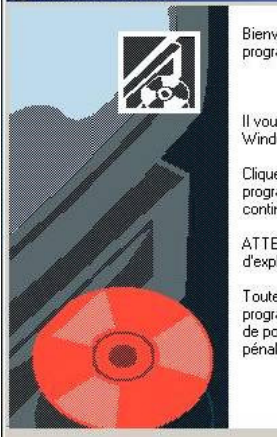

Bienvenue sur le programme d'installation Destinator Console. Ce<br>programme va installer Destinator Console sur votre ordinateur.

 $\vert x \vert$ 

Annuler

Il vous est fortement recommandé de fermer tous les programmes Windows avant d'exécuter le Programme d'Installation.

Cliquez sur Annuler pour quitter l'Installation et fermez tous les<br>programmes actuellement utilisés. Cliquez sur Suivant pour<br>continuer l'installation.

ATTENTION : Ce programme est protégé par la loi sur les droits<br>d'exploitation et par les traités internationaux.

Toute reproduction ou distribution, même partielle, de ce<br>programme qui n'aura pas reçu d'autorisation préalable fera l'objet<br>de poursuites et sera sévèrement sanctionnée par le droit civil et<br>pénal.

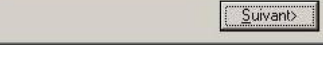

#### Cliquez sur Suivant

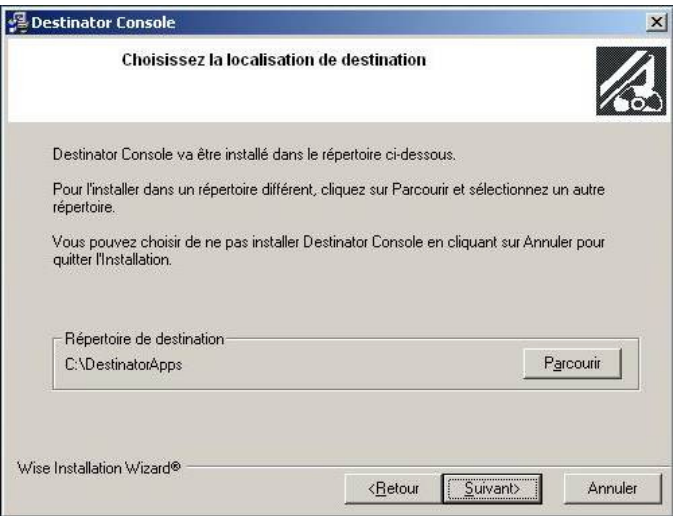

#### Cliquez sur Suivant

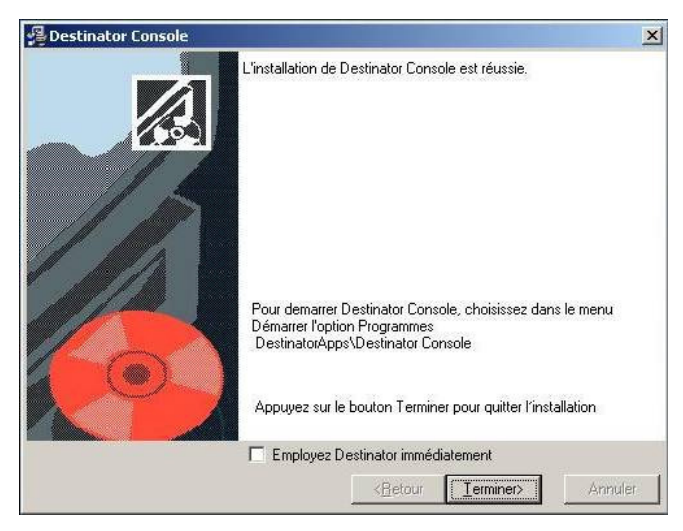

Cliquez sur Terminer

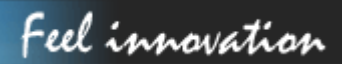

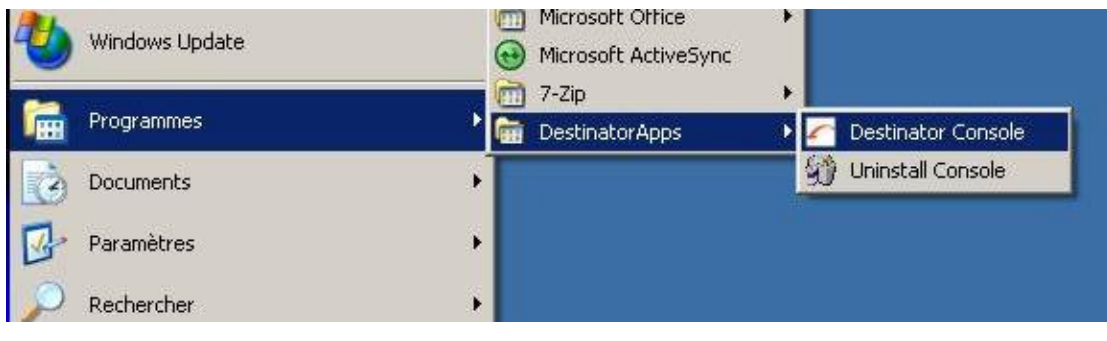

Cliquez sur Destinator Console

Alors, cette fenêtre ci-dessous s'ouvre :

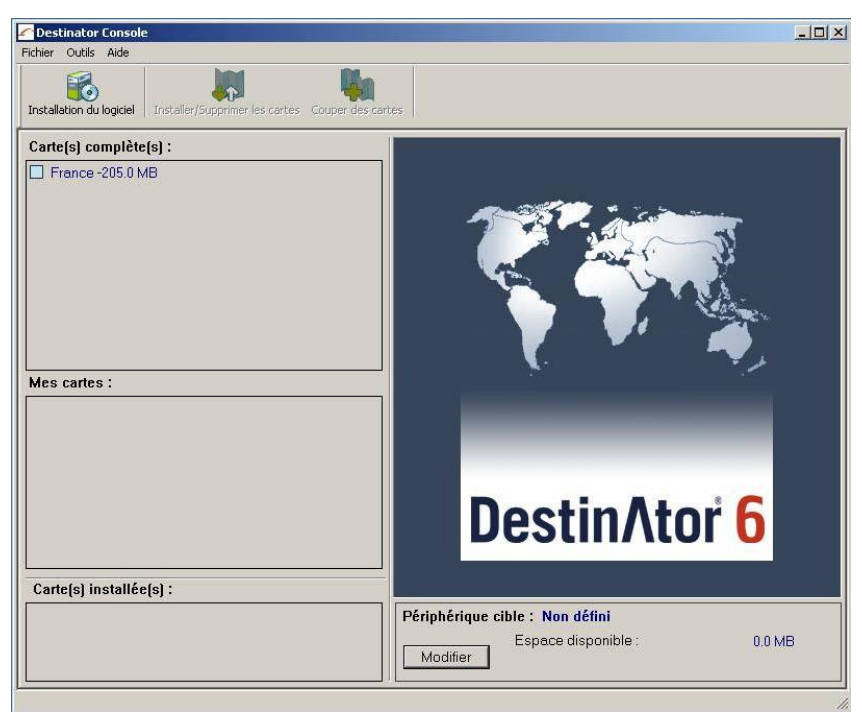

 $\overline{\phantom{a}}$ 

### **Logiciel d'Application**

ActiveSync: Insérez la carte SD dans le GS-120 et utilisez le câble USB fourni pour connecter le GS-120 avec votre PC. (Avant de pouvoir utiliser cette méthode, vous devez installer le pilote USB pour GS-120 et Microsoft ActiveSync. Veuillez consulter les remarques suivantes pour les détails)

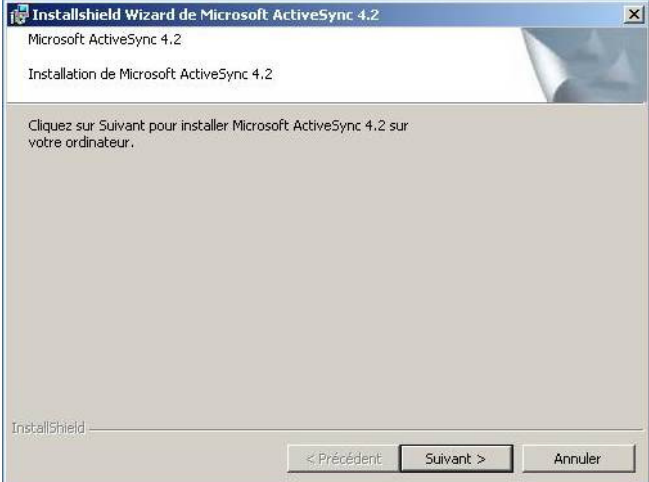

#### Cliquez sur Suivant

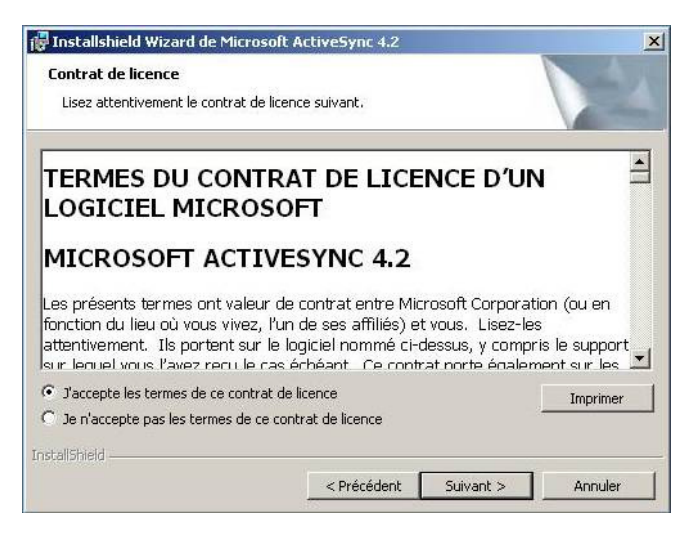

Cliquez sur Suivant

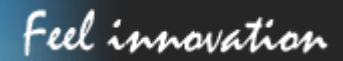

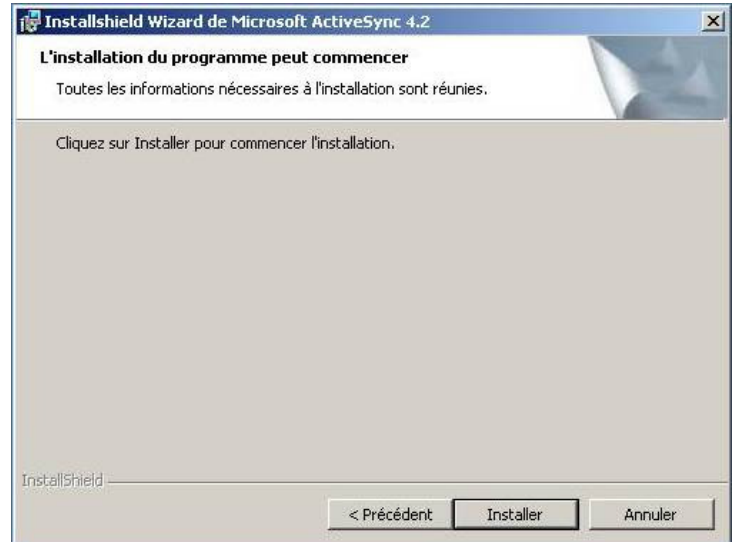

#### Cliquez sur Installer

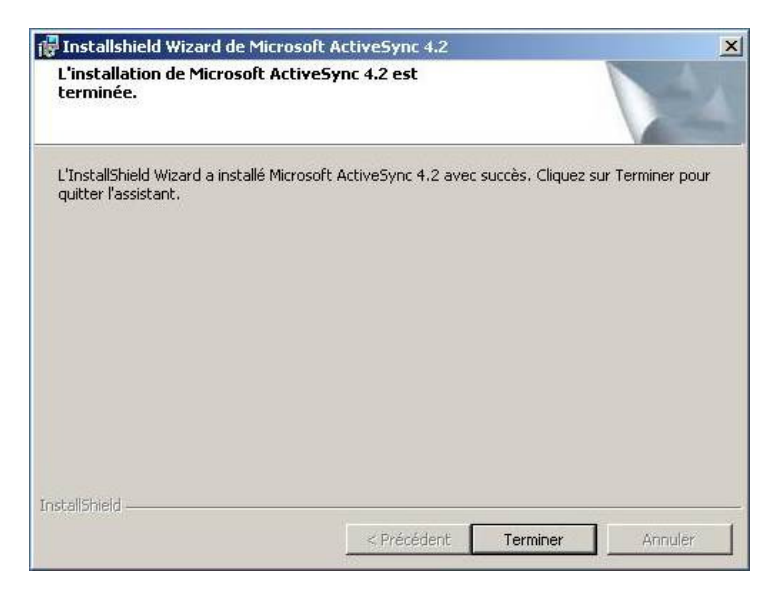

Cliquez sur Terminer

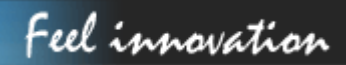

 $\overline{\phantom{a}}$ 

Une fois le logiciel Active Sync est installé, alors branchez votre GS-120, quelques secondes après, la fenêtre suivante apparaîtra. Vous n'aurez à faire cela que lors de la première connexion du GS-120 au pc.

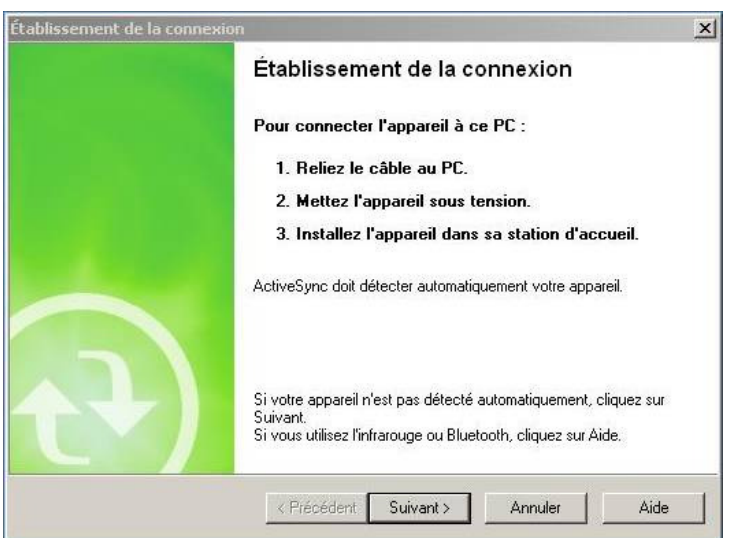

Cliquez sur Suivant

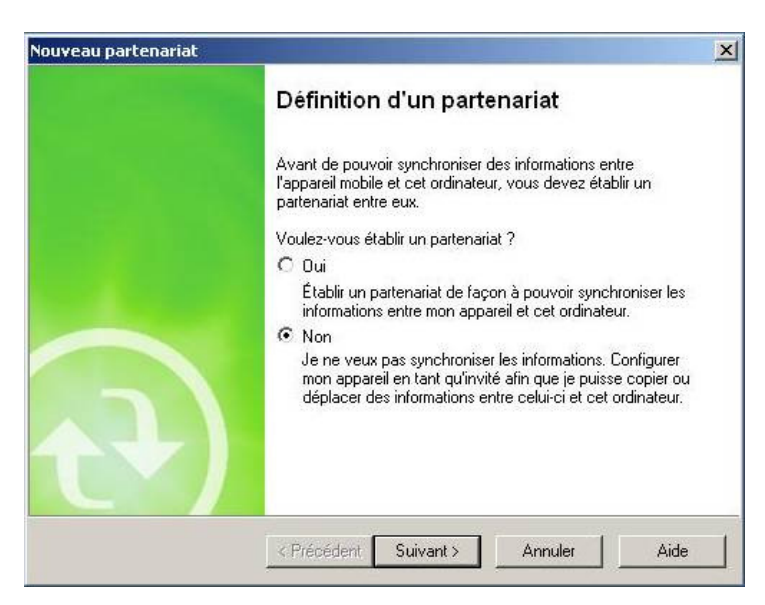

Sélectionnez « Non » et cliquez sur Suivant

Cette fenêtre de confirmation de connexion du GS-120 au pc apparaîtra à chaque fois que vous branchez le GS-120 au pc.

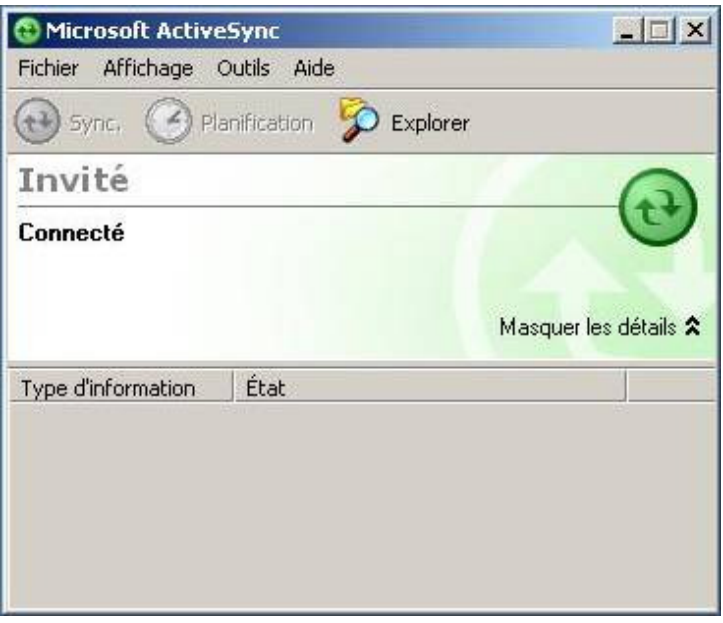

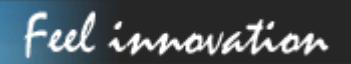

### **MENU SYSTÈME**

L'écran du menu du système contrôle du GS-120. Toutes les fonctions principales peuvent être accédées à partir du menu système avec cinq icônes. Pour ces 5 programmes du menu système, vous pouvez uniquement en exécuter un à la fois. Lorsque vous passez à un autre programme ou appuyez sur le " bouton du menu système", le programme courant se fermera automatiquement.

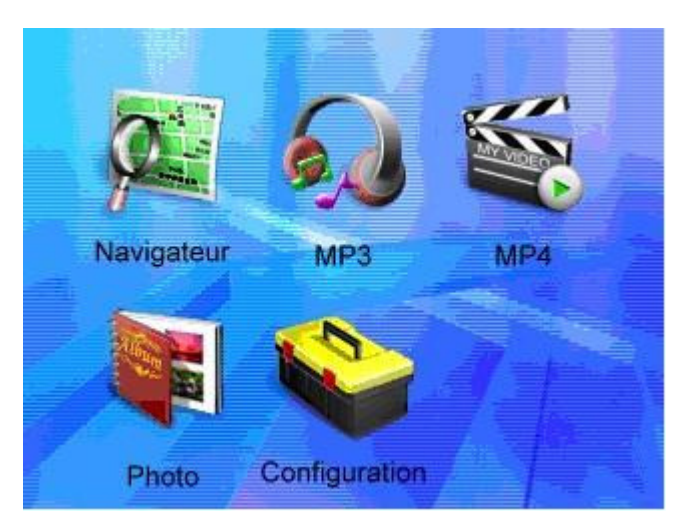

• **Paramètres Régionaux** 

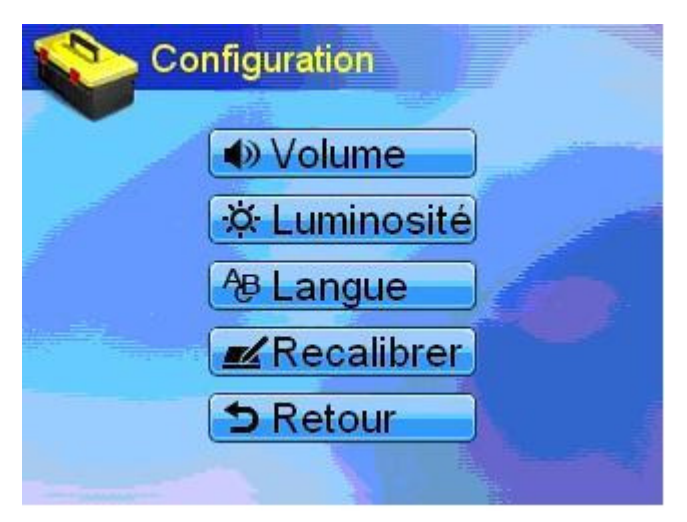

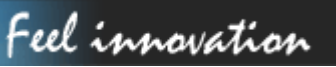

## <u>danew</u>

#### • **Luminosité**

Vous pouvez changer la luminosité du rétro-éclairage en appuyant sur les deux icônes

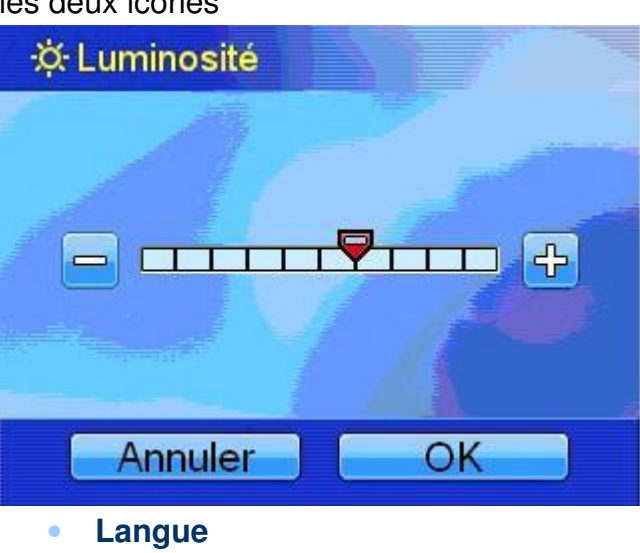

Configurez la langue de l'interface de l'utilisateur

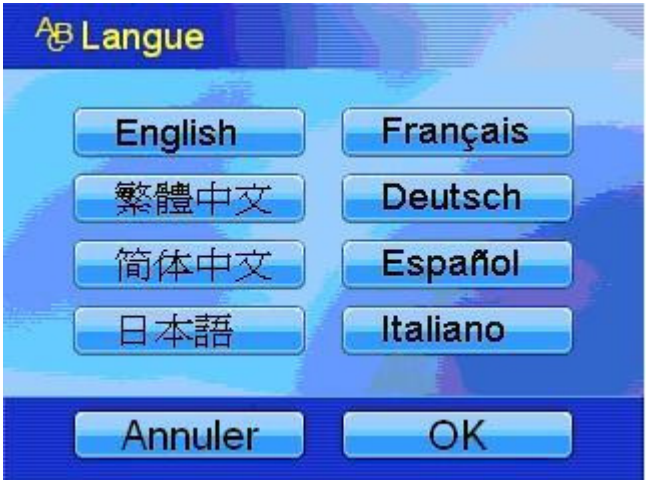

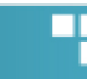

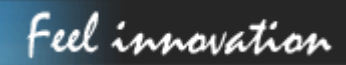

### **Ecran**

Si vous exécutez une réinitialisation du matériel, une nouvelle calibration de l'écran est nécessaire.

- Appuyez sur le centre de la croix,
- Répétez l'action lorsqu'elle apparaît aux quatre coins de l'écran.

Appuyez légèrement avec votre stylet placé au centre de la cible.Répétez l'opération tandis que la cible se déplace sur l'écran.

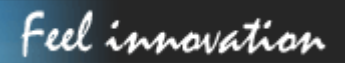

### **AFFICHAGE PHOTO**

#### **Préface**

Introduction

Ce mode d'affichage pour l'album est en mode paysage.

#### **Formats**

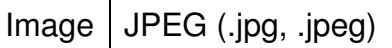

L'album lit uniquement les fichiers image stockés à la racine de SDMMC.

#### **Vues Miniature**

#### **Description**

Appuyez sur le bouton **album** pour afficher tous les fichiers et dossiers en vue miniature. (Figure 2.1)

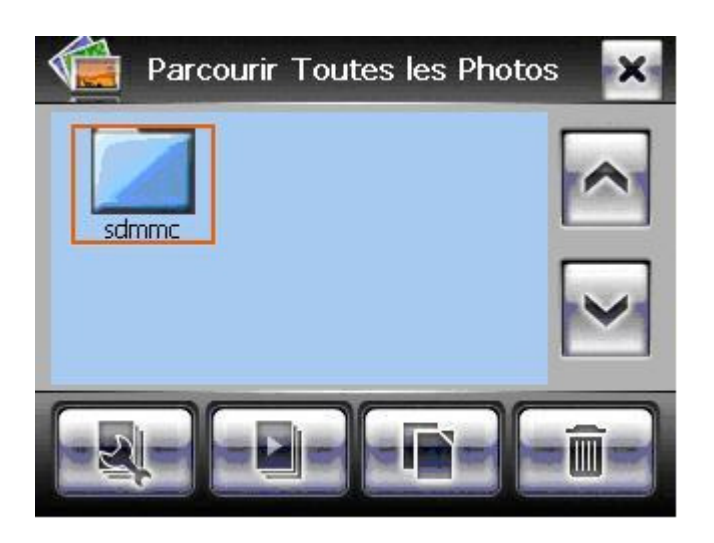

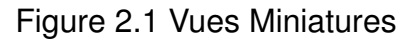

Cliquez sur le dossier pour visualiser les fichiers image dans le dossier.

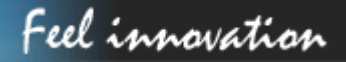

Cliquez sur le fichier image pour sélectionner et cliquez à nouveau pour désélectionner.

Si l'icône de l'image apparaît en gris, cela indique que le fichier a été endommagé. (Figure 2.2) Pour supprimer le fichier endommagé, sélectionnez-le puis appuyez sur le bouton corbeille (poubelle).

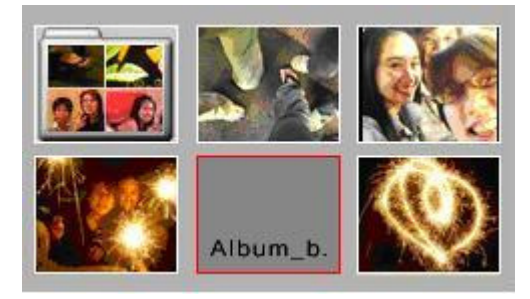

(Figure 2,2)

Pour plus de fonctions sur cette caractéristique, veuillez consulter **Descriptions illustrées** 

**de l'interface utilisateur** et **Description des boutons physiques.** 

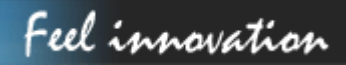

#### **Description illustrée de l'interface utilisateur**

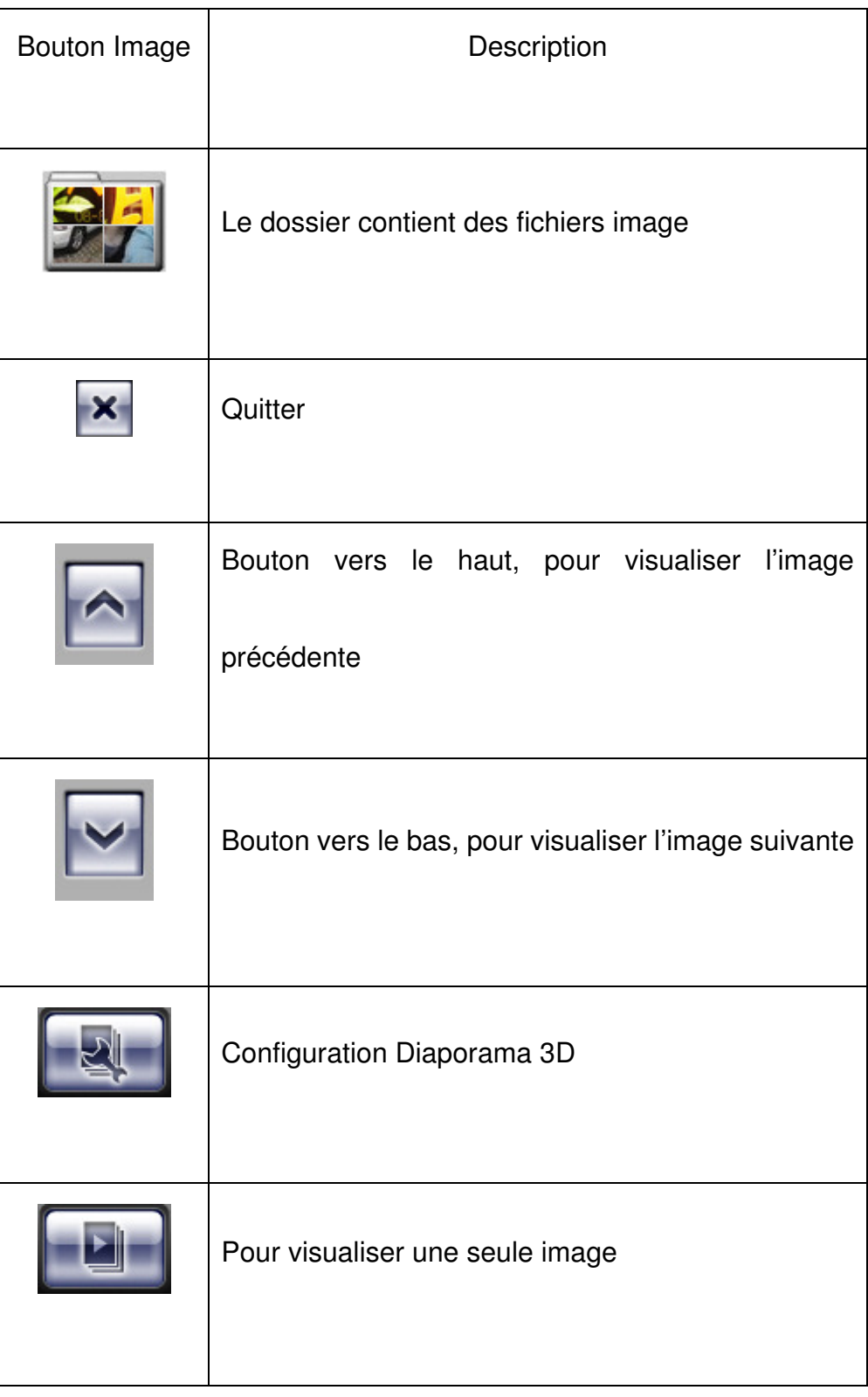

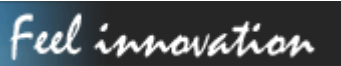

## <u>danew</u>

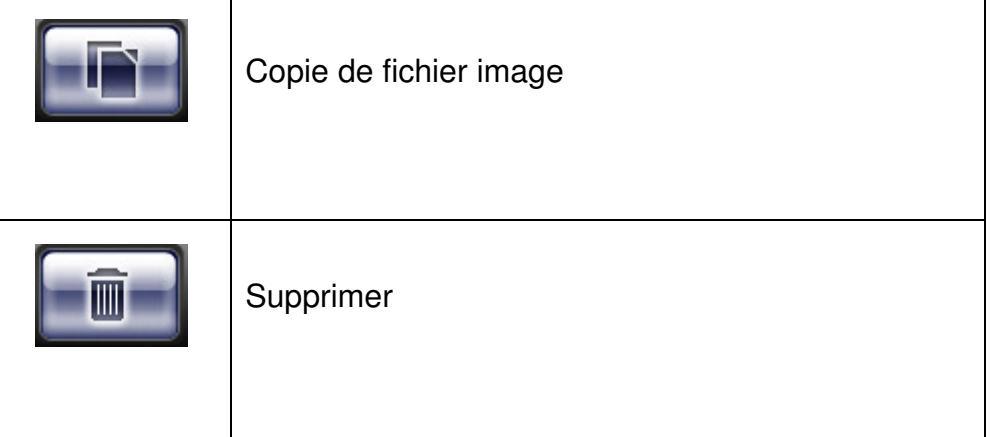

#### **La définition de boutons physiques**

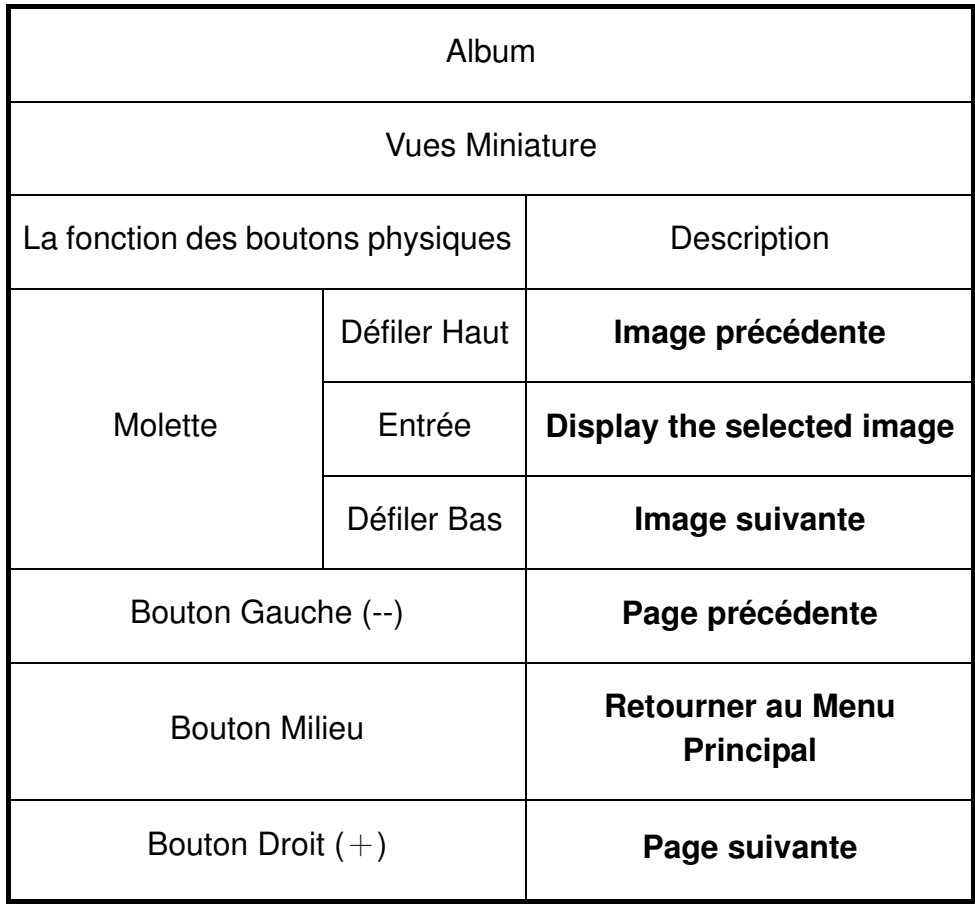

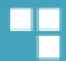

#### **Parcourir image par image**

**Description** 

Pour parcourir le fichier image sélectionné, cliquez sur le bouton

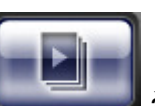

fenêtre **vues miniature**, et la fenêtre **Parcourir image par image** apparaîtra. (Figure 3,1)

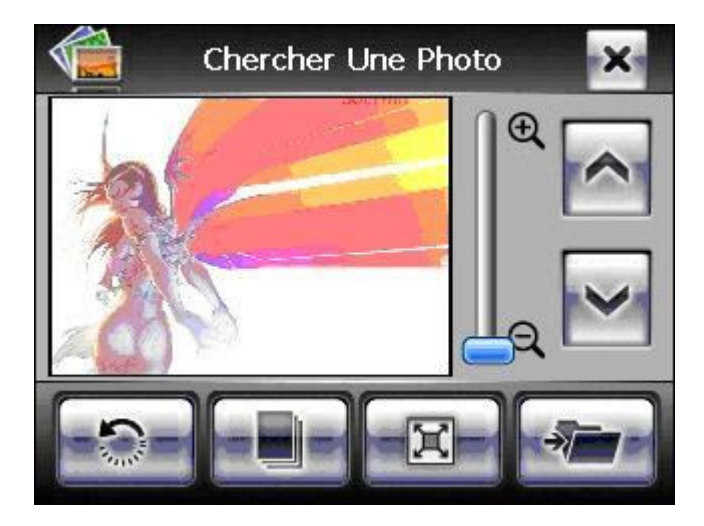

(Figure 3,1)

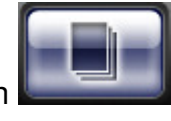

Pour lire le diaporama 3D, cliquez sur le bouton

Pour plus de fonctions sur cette caractéristique, veuillez consulter **Descriptions illustrées** 

**de l'interface utilisateur** et **Description des boutons physiques.**

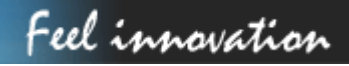

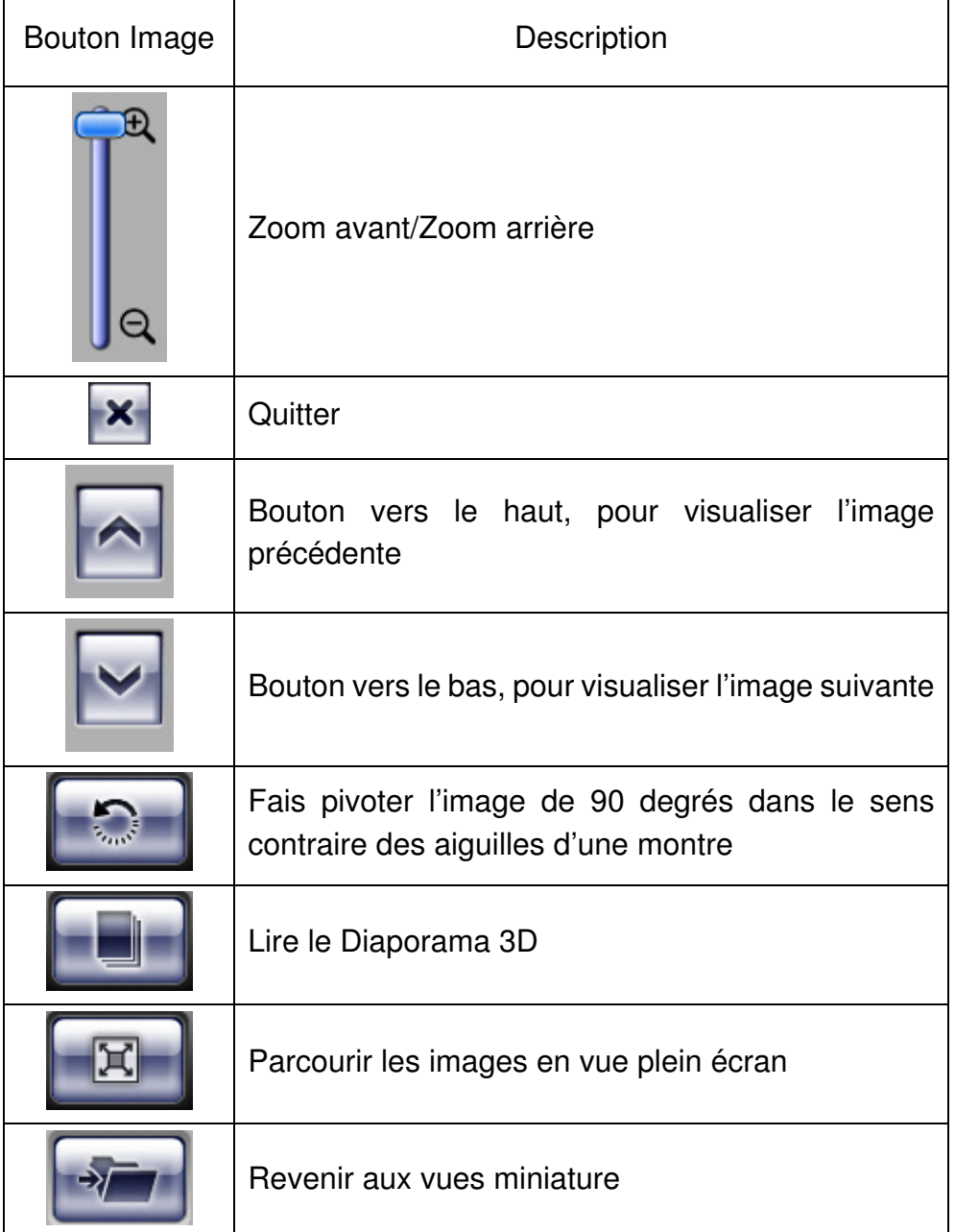

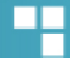

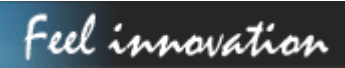

#### **La définition des boutons physiques**

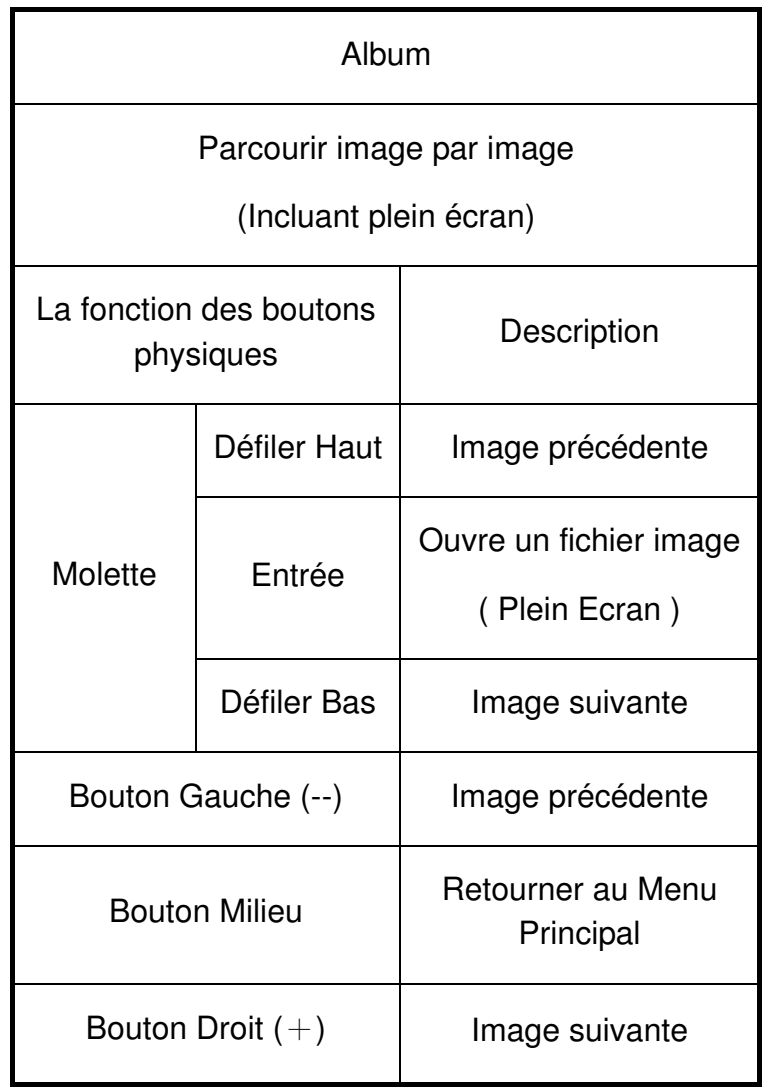

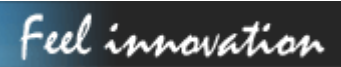

### **Configuration du diaporama**

**Description** 

Pour parcourir les fichiers image en mode diaporama, cliquez sur **de la partir de la** partir de la

fenêtre de **vues miniature**, et la fenêtre **Configuration du diaporama** apparaîtra. (Figure 4,1)

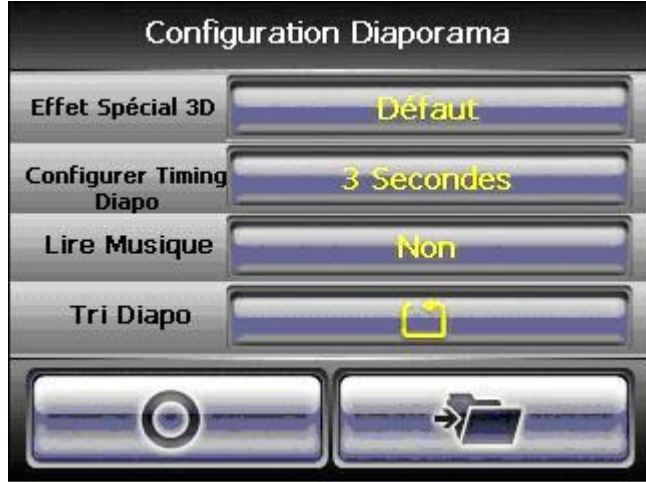

(Figure 4,1)

Pour plus de fonctions sur cette caractéristique, veuillez consulter **Descriptions illustrées** 

**de l'interface utilisateur** et **Description des boutons physiques.**

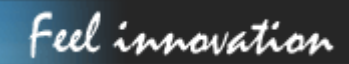

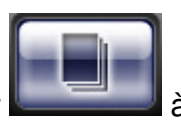

#### **Description illustrée de l'interface utilisateur**

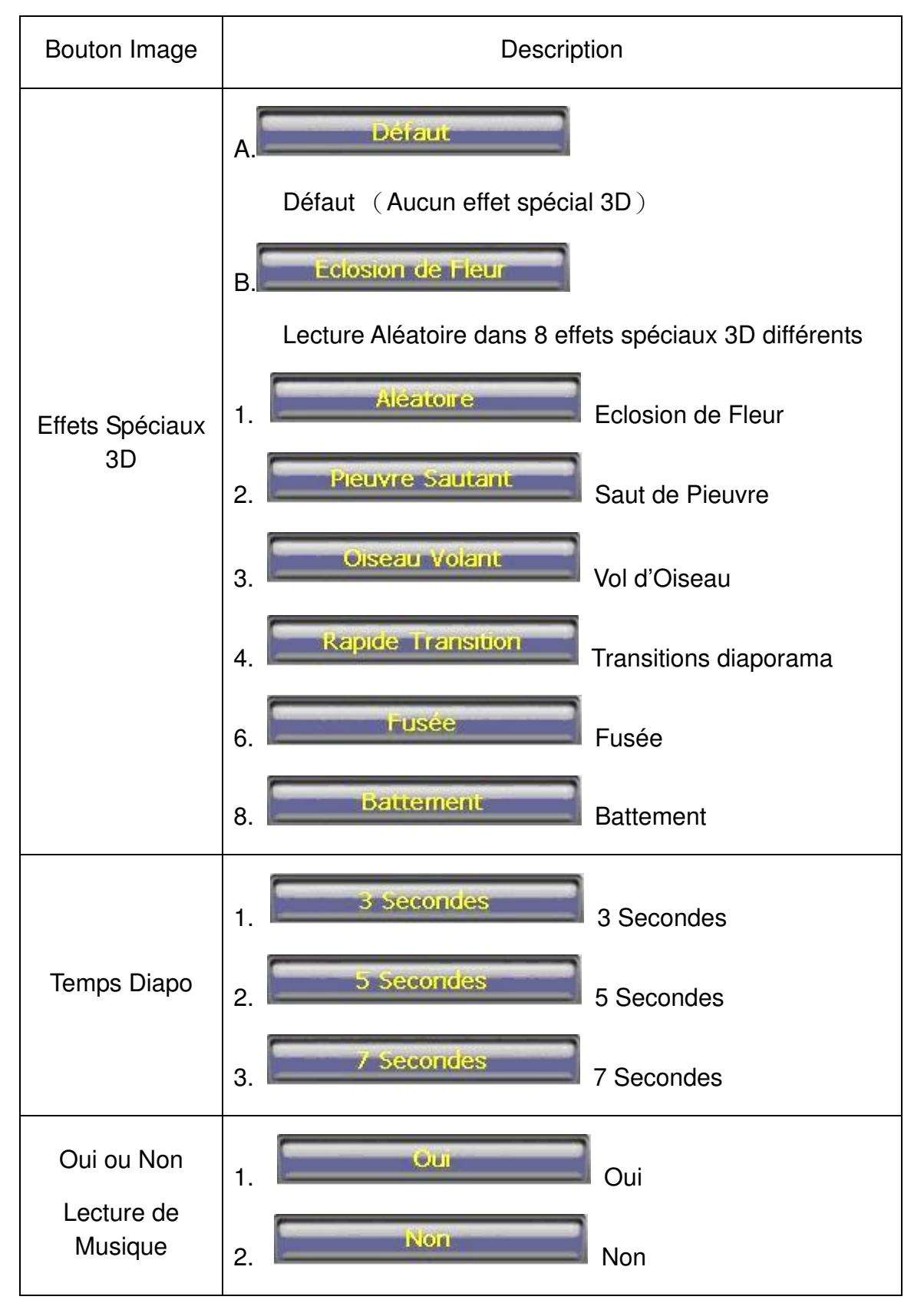

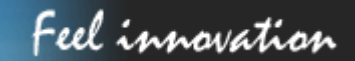

 $\overline{\phantom{a}}$ 

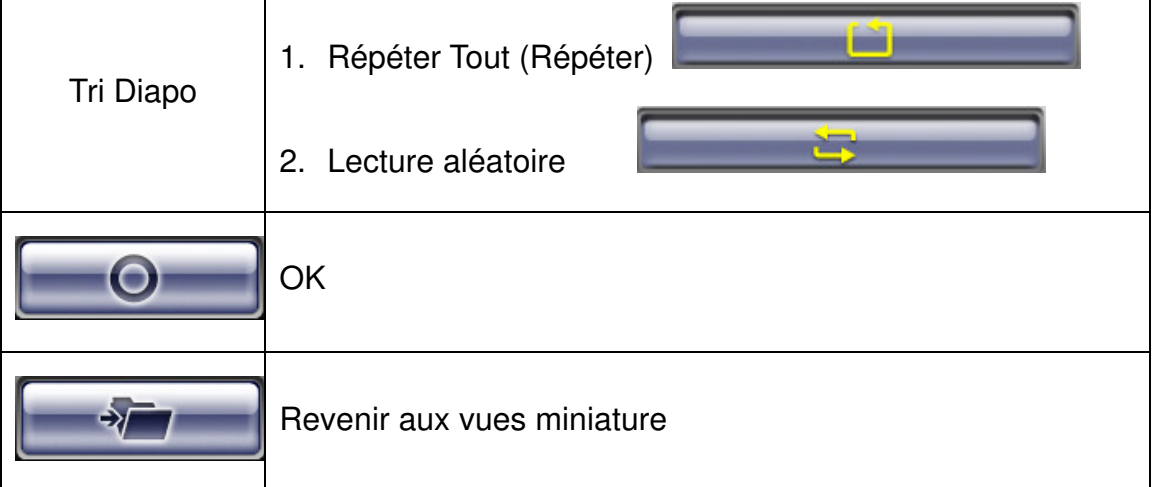

#### **Copie de fichier image**

**Description** 

Pour parcourir le fichier image sélectionné, cliquez sur le bouton

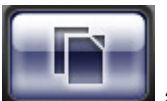

٦

fenêtre **vues miniature**, et la fenêtre **Copie de fichier image** apparaîtra. (Figure 5,1)

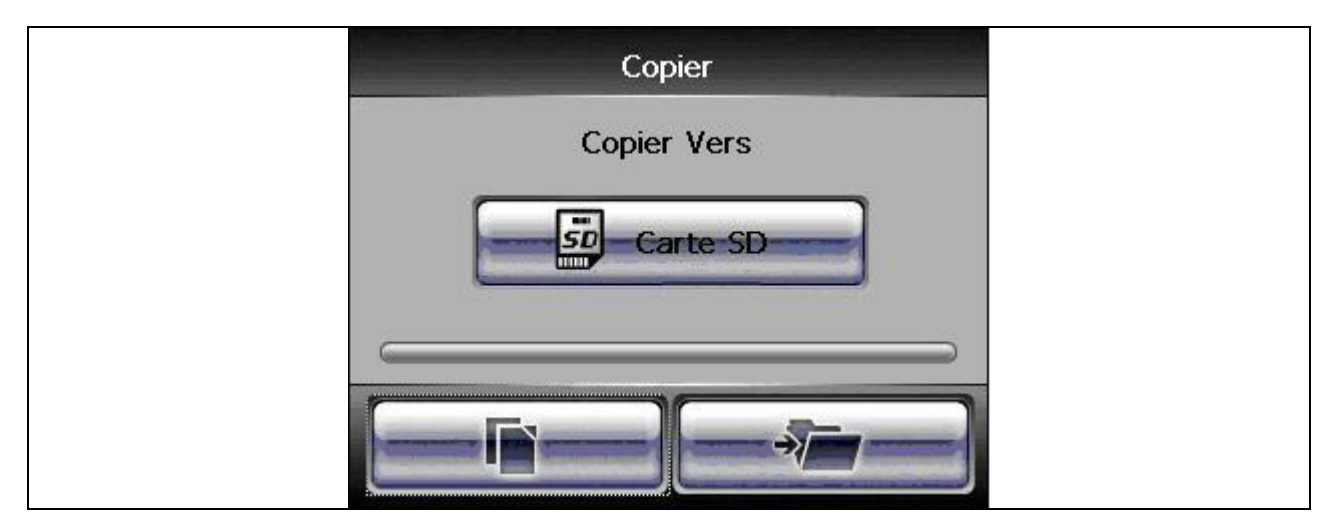

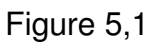

Pour plus de fonctions sur cette caractéristique, veuillez consulter **Descriptions illustrées** 

**de l'interface utilisateur** et **Description des boutons physiques.**

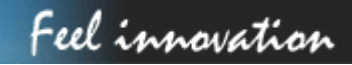

 $\overline{\phantom{a}}$ 

#### **Description illustrées de l'interface utilisateur**

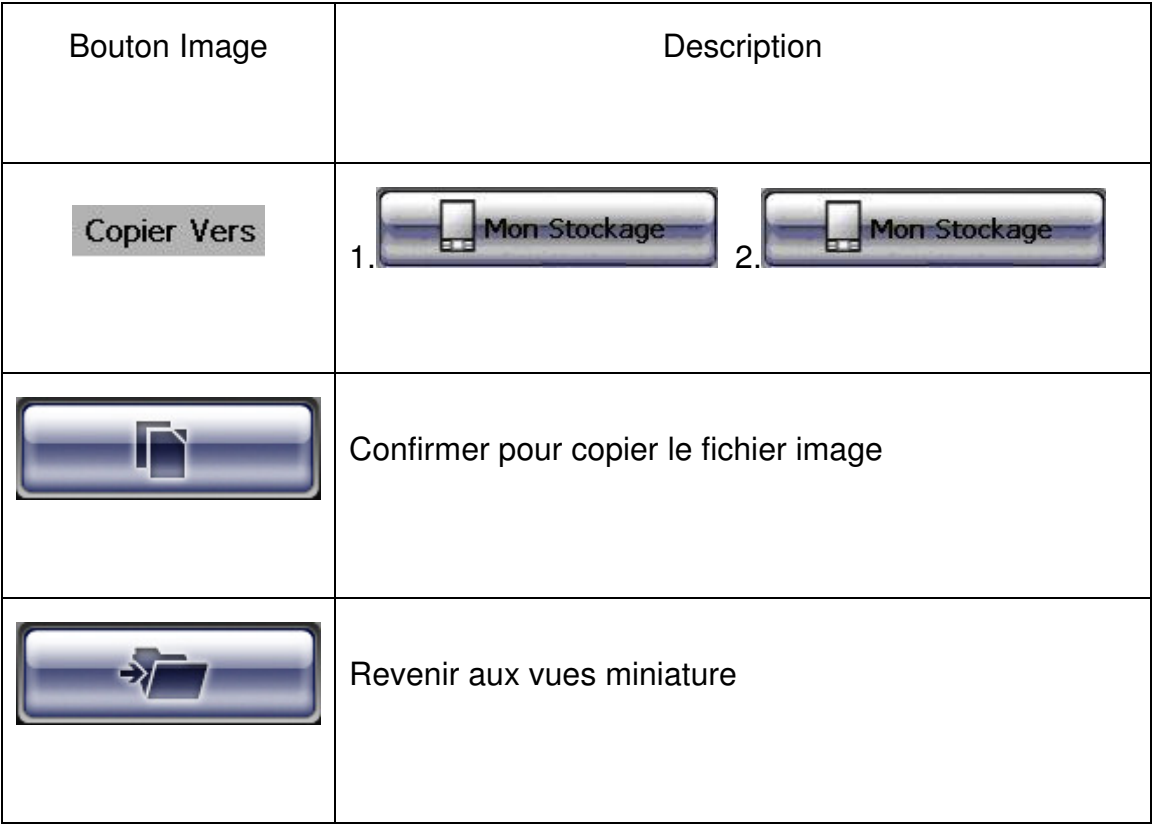

#### **Suppression de fichier image**

**Description** 

Pour parcourir le fichier image sélectionné, cliquez sur le bouton

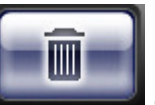

fenêtre **vues miniature**, et la fenêtre **Suppression de fichier image** apparaîtra. (Figure 6,1)

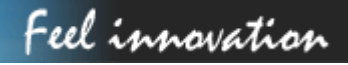

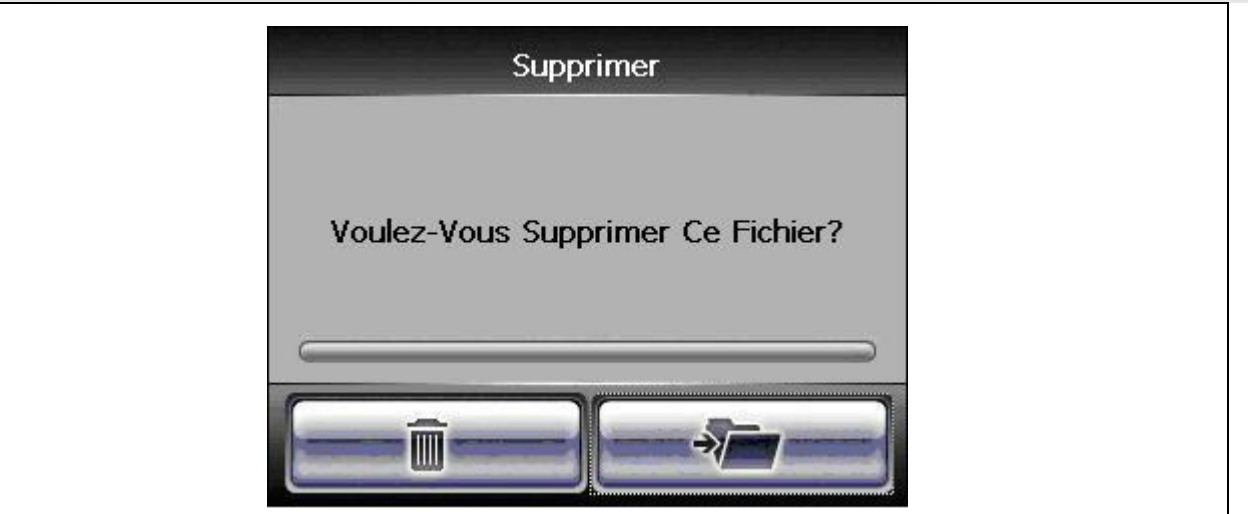

Figure 5,1

Plus de fonctions sur cette caractéristique, veuillez consulter **Descriptions illustrées de** 

#### **l'interface de l'utilisateur**.

#### **Description illustrée de l'interface utilisateur**

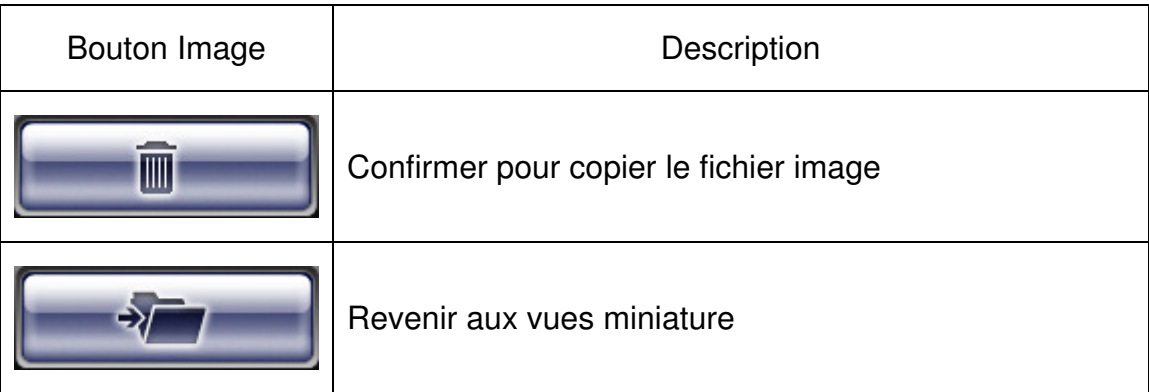

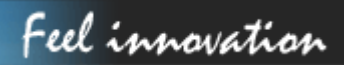

### LECTURE DE FILM

### **Préface**

#### **Introduction**

Le mode d'affichage pour lecteur de musique/vidéo est en mode paysage.

**Formats** 

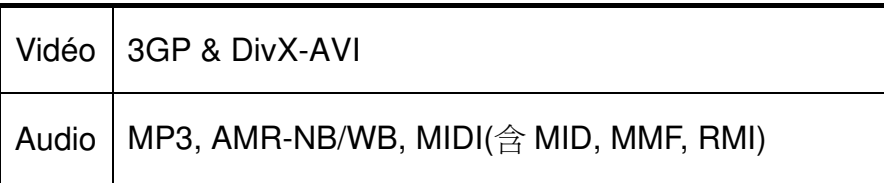

L'album lit uniquement les fichiers vidéo/audio stockés à la racine de SDMMC.

### **Affichage de la liste des fichiers musique/vidéo**

#### **Description**

Appuyez sur le bouton **Musique/Vidéo** pour visualiser la liste des fichiers et dossiers

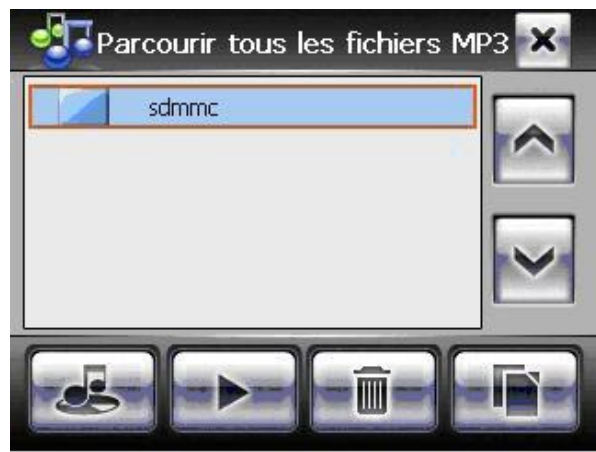

(Figure 2.1)

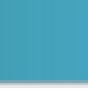

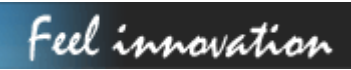

Cliquez sur le dossier pour visualiser les fichiers à l'intérieur du dossier.

Cliquez sur le nom du fichier pour sélectionner et cliquez à nouveau pour désélectionner.

Le lecteur est configuré pour lire le fichier de musique lorsque le programme démarrer.

Pour lire les fichiers vidéo, cliquez sur le bouton

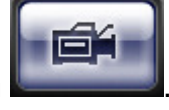

Pour plus de fonctions sur cette caractéristique, veuillez consulter **Descriptions illustrées** 

**de l'interface utilisateur** et **Description des boutons physiques.**

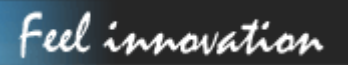

#### **Description illustrée de l'interface utilisateur**

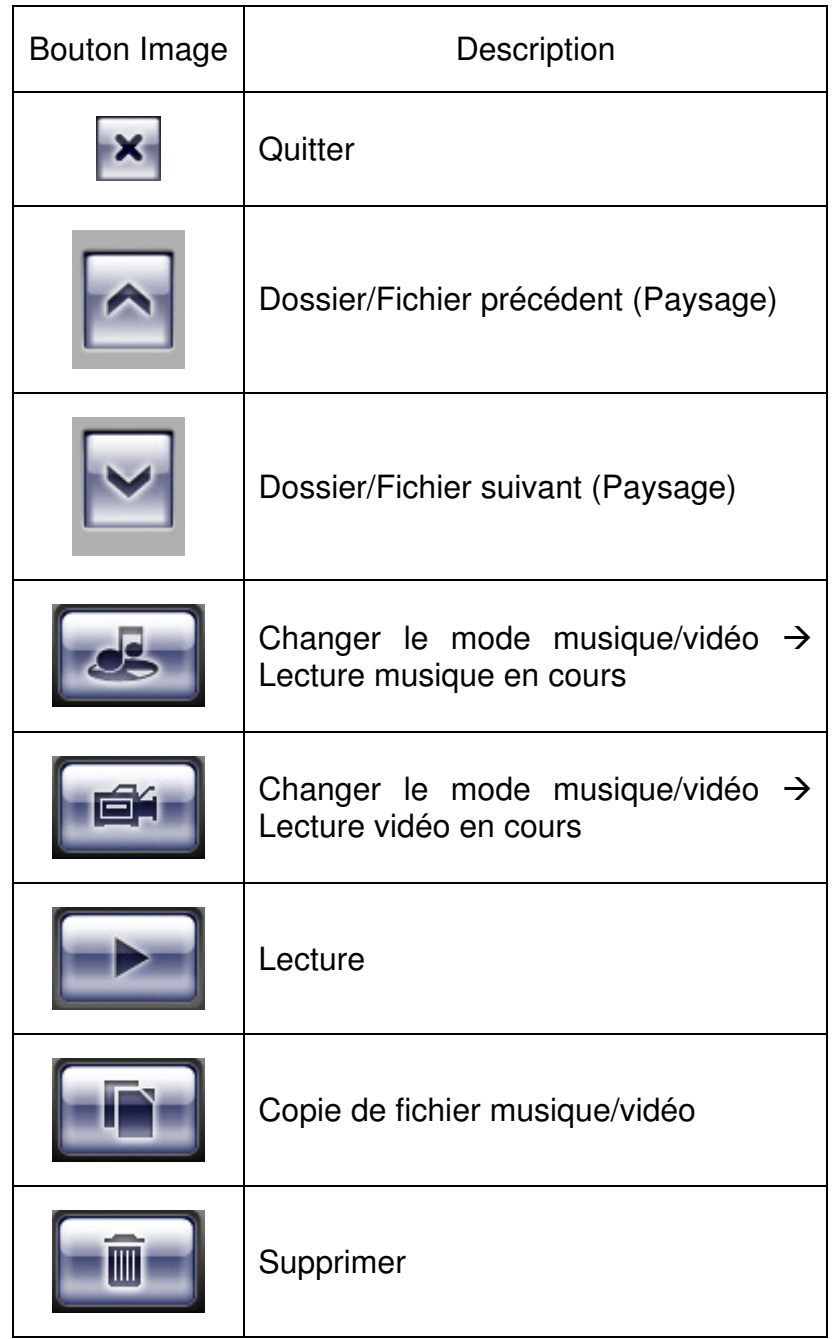

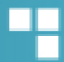

#### **Descriptions des boutons physiques**

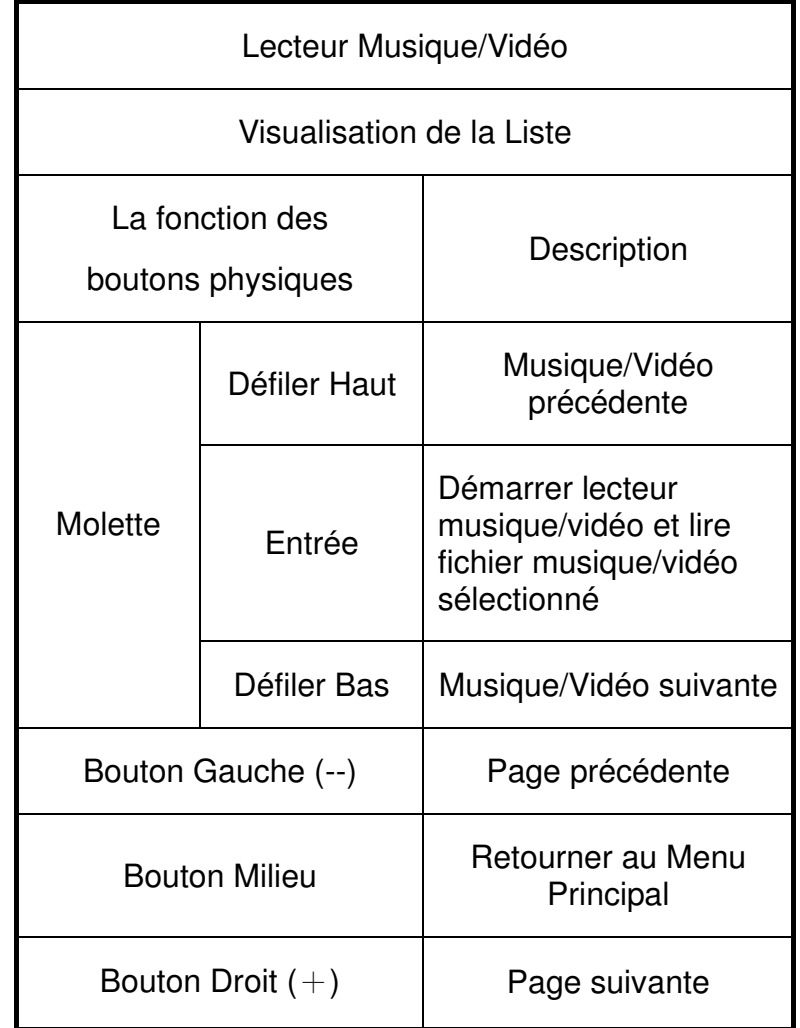

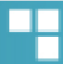

#### **Lecture de fichier musique/vidéo**

#### **Description**

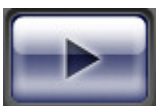

Cliquez sur pour lire le fichier sélectionné. (Figure 3.1)

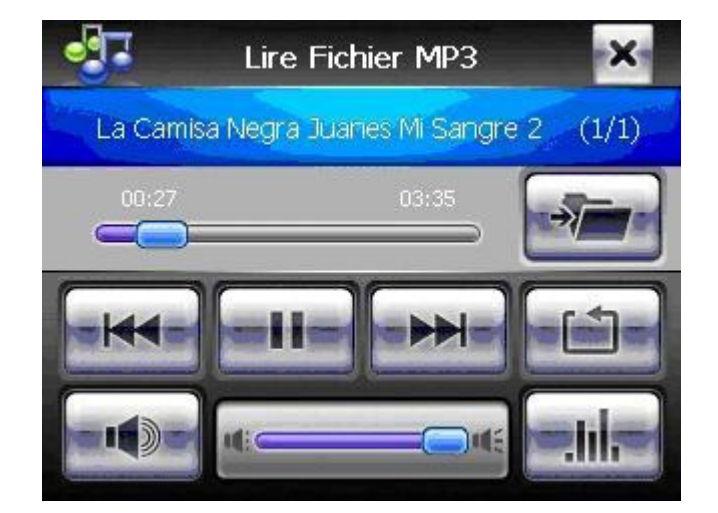

Figure 3,1

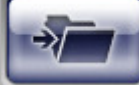

Cliquez sur pour revenir à l'affichage de la liste des fichiers musique/vidéo, ce

bouton ne peut être activé en mode A**rtiste et Album**.

Pour plus de fonctions sur cette caractéristique, veuillez consulter **Descriptions illustrées de l'interface utilisateur** et **Description des boutons physiques.**

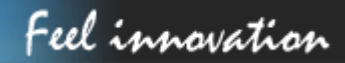

#### **Description illustrée de l'interface utilisateur**

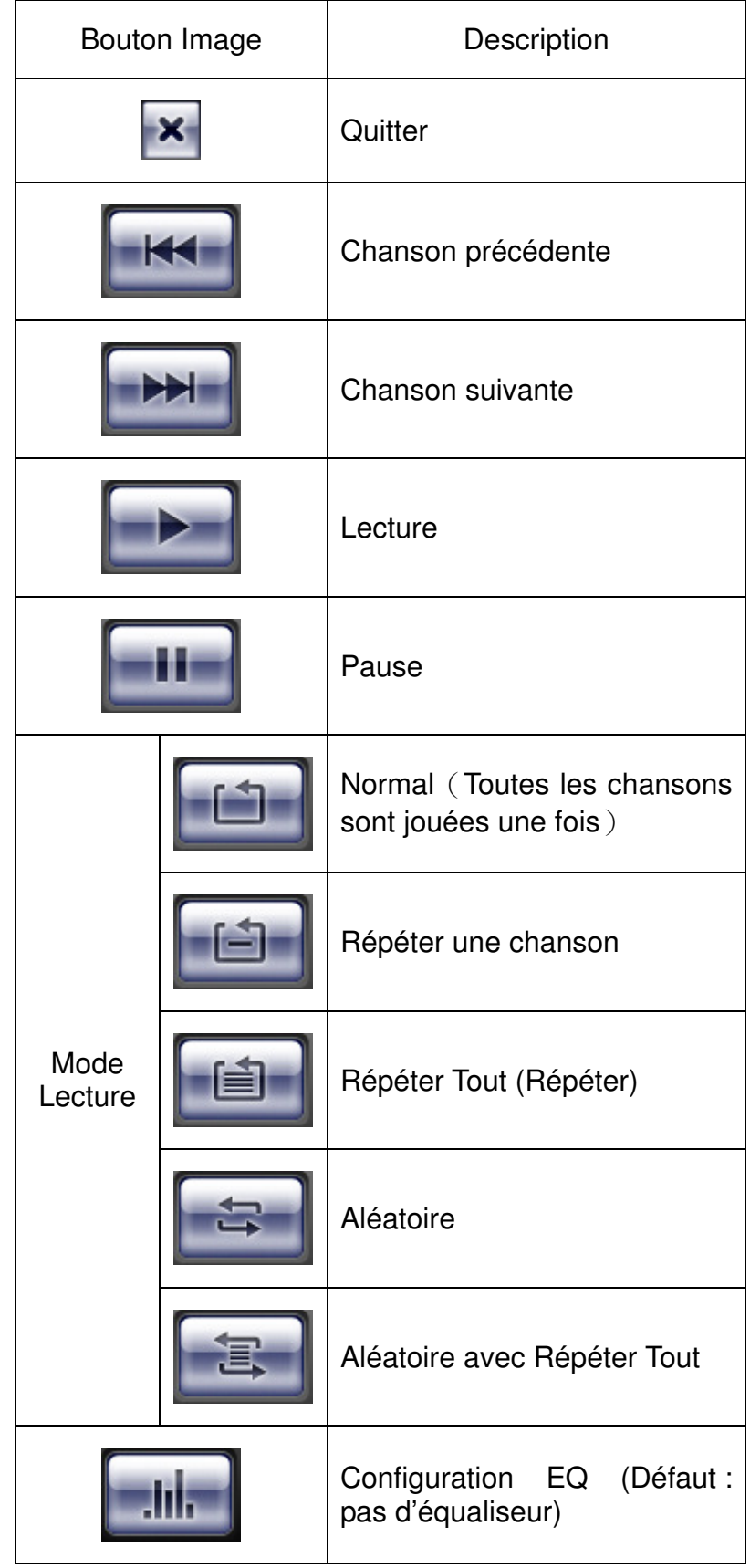

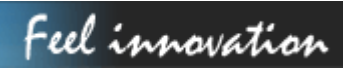

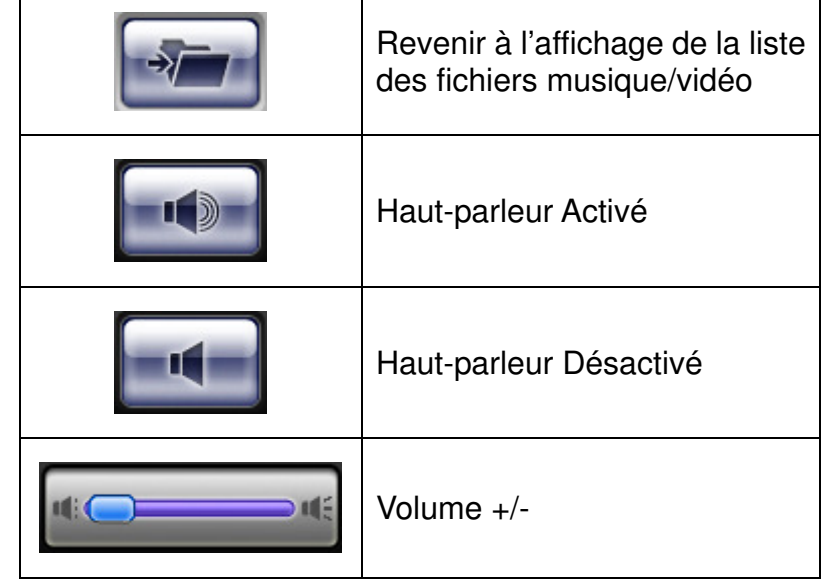

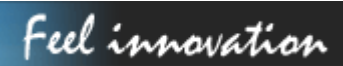

#### **Descriptions des boutons physiques**

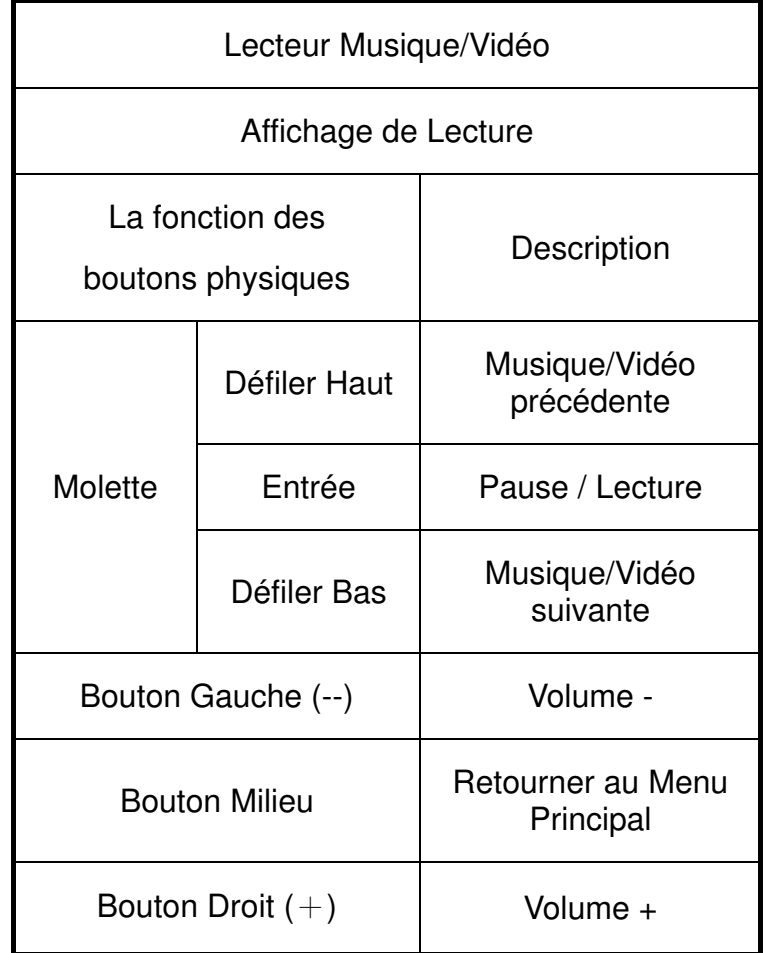

### **Librairie de son EQ**

**Description** 

Cliquez sur **pour la librairie de son EQ.** (Figure 4,1)

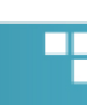

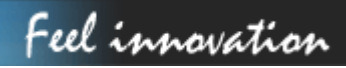

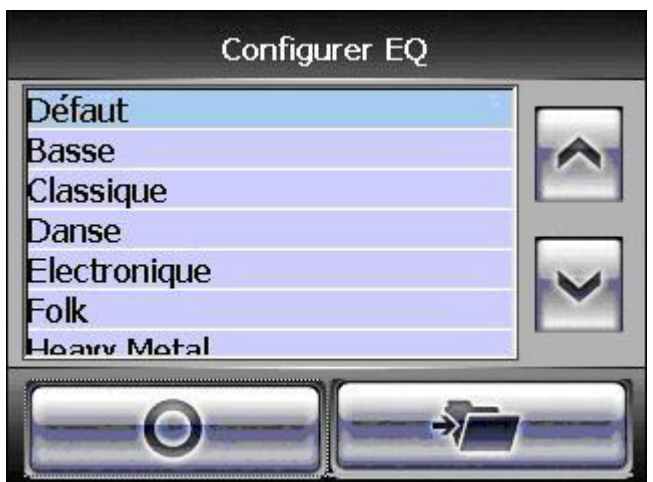

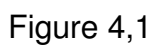

Plus de fonctions sur cette caractéristique, veuillez consulter **Descriptions illustrées de l'interface de l'utilisateur**.

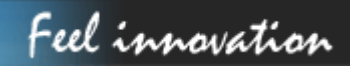

#### **Description illustrée de l'interface utilisateur**

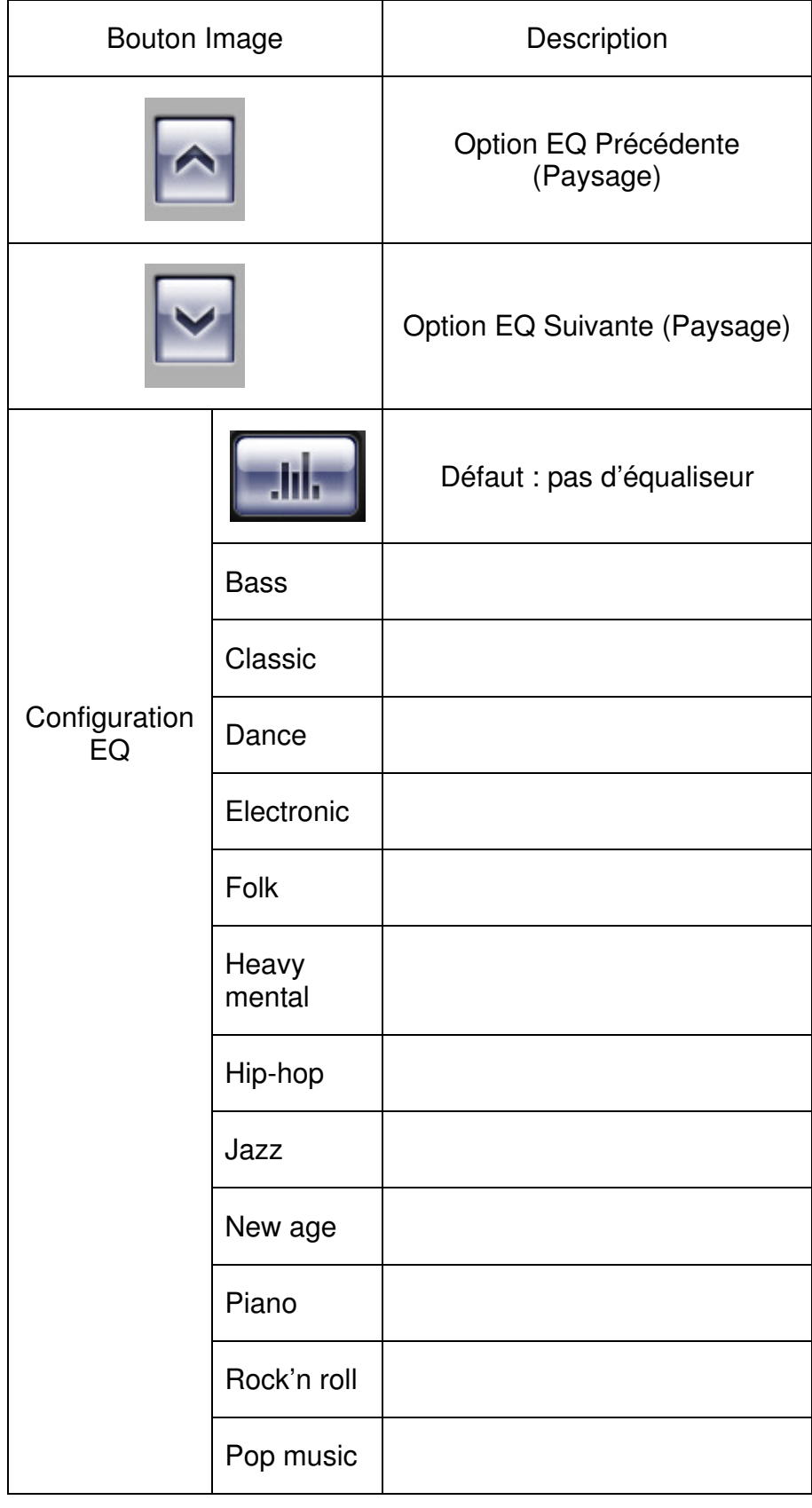

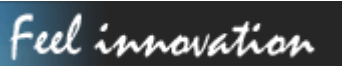

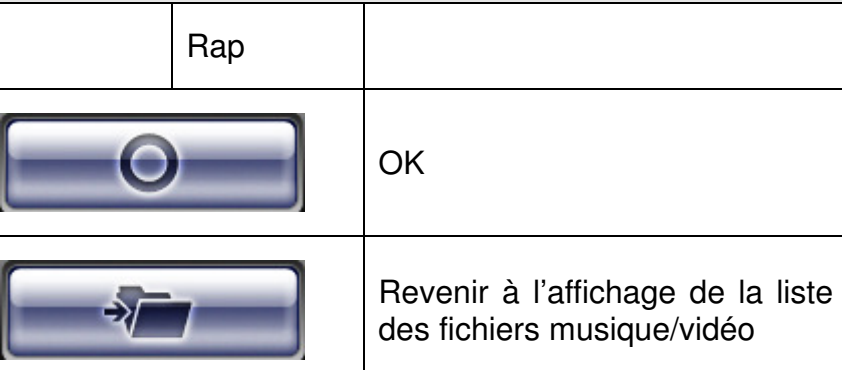

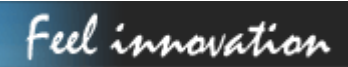

### **Copie de fichier musique/vidéo**

#### **Description**

Pour copier un fichier musique/vidéo, cliquez sur **.............................** (Figure 5,1)

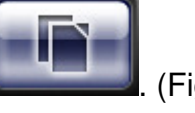

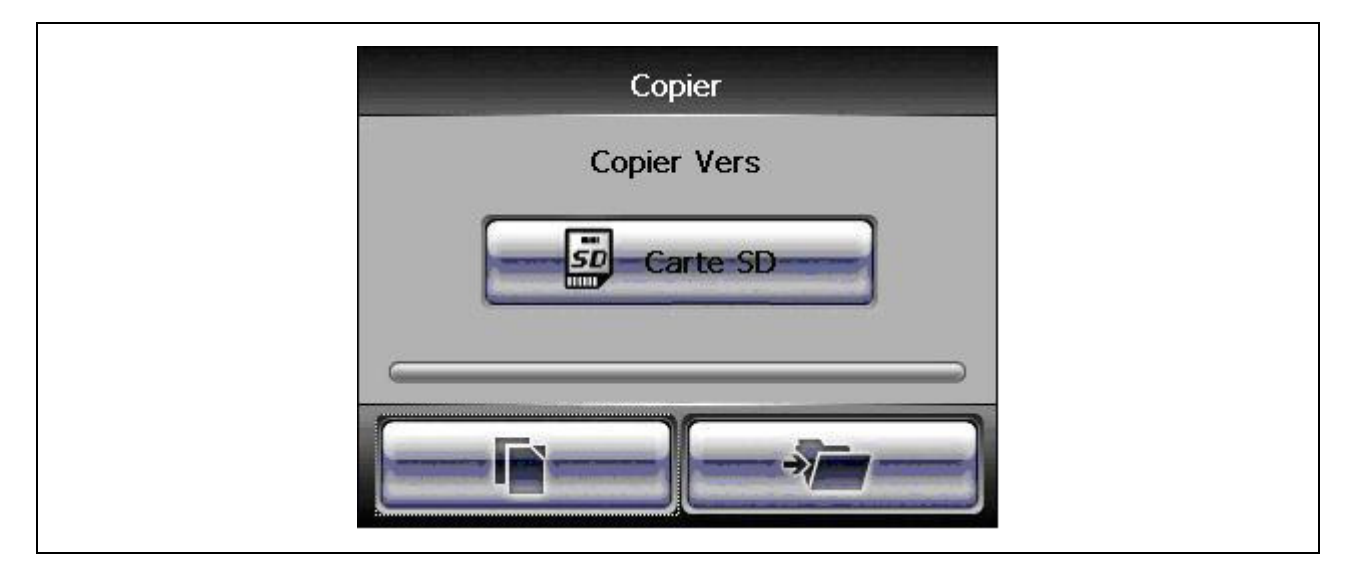

Figure 5,1

Plus de fonctions sur cette caractéristique, veuillez consulter **Descriptions illustrées de** 

#### **l'interface de l'utilisateur**.

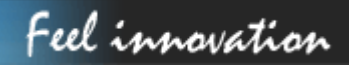

#### **Description illustrée de l'interface utilisateur**

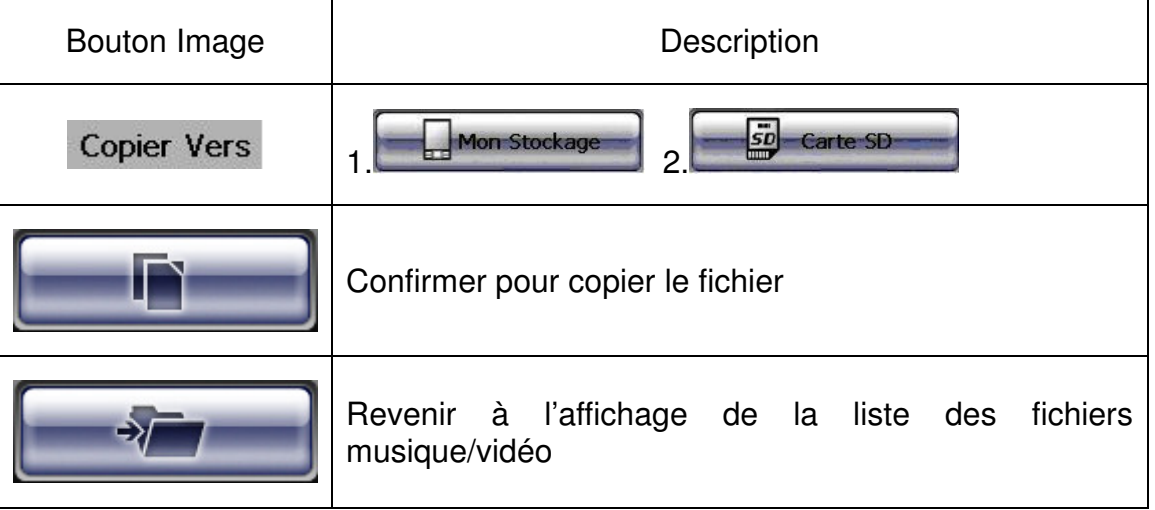

### **Suppression de fichier musique/vidéo**

#### **Description**

Pour supprimer un fichier musique/vidéo, cliquez sur . (Figure 6,1)

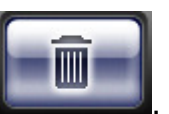

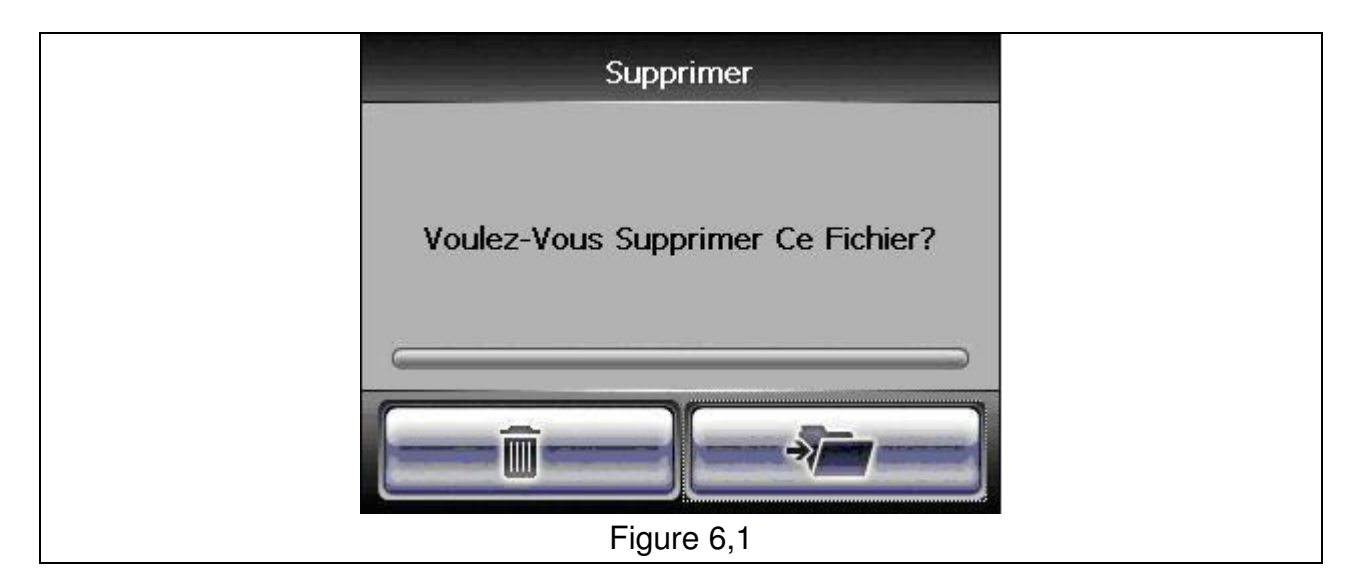

Plus de fonctions sur cette caractéristique, veuillez consulter **Descriptions illustrées de** 

#### **I'interface de l'utilisateur**.

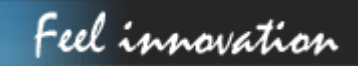

#### **Description illustrée de l'interface utilisateur**

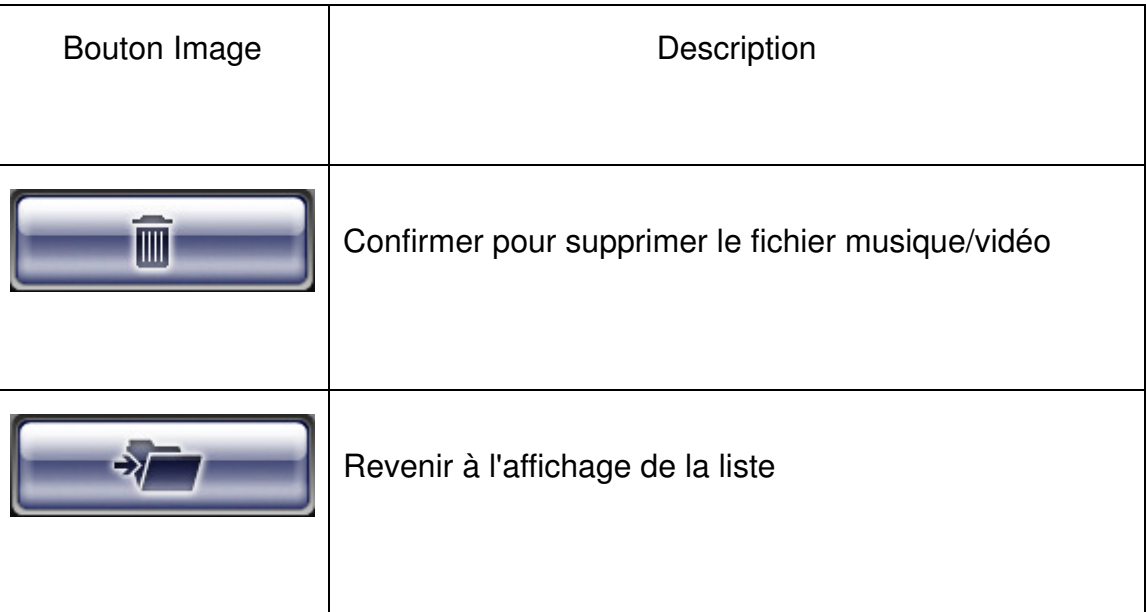

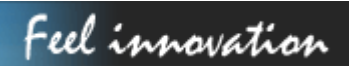

### QUESTIONS FRÉQUEMMENT POSÉES

#### **J'ai un problème de réception GPS**

Si vous avez un problème pour obtenir une réception satellite avec le GPS, assurez-vous que vous êtes dehors et que l'antenne GPS a une bonne visibilité vers le ciel. Quelques modèles prennent également en charge une antenne externe active supplémentaire. Veuillez également consulter le manuel de votre logiciel de navigation pour obtenir plus d'informations sur comment obtenir une réception GPS.

Où puis-je obtenir une assistance technique? Veuillez accéder au site http://www.danew.com

### **DÉPANNAGE**

Si le GPS-120 ne démarre/fonctionne pas correctement :

- 1. Veuillez vérifier si le logiciel d'application est correctement installé dans la carte mémoire
- 2. Veuillez vérifier si la carte mémoire SD est insérée dans le logement d'extension SD
- 3. Veuillez vérifier si l'alimentation de la batterie est connectée à l'adaptateur allume-cigare ou charger secteur.
- 4. Exécutez un " Soft Reset". Si cela ne résout pas votre problème, alors, exécutez un "Hard Reset" (Faire une réinitialisation matérielle devrait résoudre la plupart de vos problèmes.)

Soft Reset et Hard Reset:

Si votre GS-120 est bloqué ou rencontre des erreurs inattendues, vous pouvez **le réinitialiser.** Il y a deux types de réinitialisation: hard reset et soft reset. Vous aurez besoin d'utiliser un stylet ou crayon pour presser le bouton réinitialiser.

#### **Soft Reset**

Appuyer sur le bouton réinitialiser redémarrera le système, conservant toutes les informations

enregistrées sur l'appareil,

#### **Hard Reset**

Un hard reset permet de retrouver les paramètres d'usine du GPS. Vous ne devez pas utiliser cela en conditions normales de fonctionnement. Pour faire un hard reset, maintenez appuyé le bouton réinitialiser en même temps que le bouton d'alimentation.

Pour une assistance technique, veuillez accéder au site http://www.danew.com

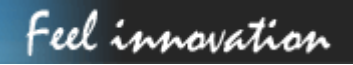